# IMPORTANT

 Registration Settings:

 SERIAL NUMBER:

 COMPUTER ID:

 REGISTRATION NUMBER:

Once you have your TALITY software functioning properly copy your phone system settings onto this page and save it for future reference

| PORT:                                |  |
|--------------------------------------|--|
| SPEED:                               |  |
| PARITY:                              |  |
| DATA BITS:                           |  |
| STOP BITS:                           |  |
| PBX TYPE:                            |  |
| DATE SELECTION (PBX<br>OR COMPUTER): |  |

# CONTENTS

| Introduction      |                              | 1  |
|-------------------|------------------------------|----|
|                   | Overview<br>rements          |    |
| Installation      |                              | 1  |
| Before installing | ng your software             | 1  |
|                   | JTY Server                   |    |
| -                 | JTY Client                   |    |
|                   | JTY upgrade                  |    |
|                   |                              |    |
| Guest/User        |                              | 10 |
| Guest/User Ov     | verview                      | 10 |
| Add Guest/Use     | er                           |    |
|                   | User Information             |    |
|                   |                              |    |
|                   | nt Bill                      |    |
|                   | g History                    |    |
|                   | Jser                         |    |
|                   | Guest/User                   |    |
| _                 |                              |    |
| -                 | pen the Departments screen   |    |
|                   | d a department               |    |
|                   | it a department              |    |
| To de             | elete a department           |    |
| Reports           |                              |    |
| To generate a     | report                       |    |
|                   | to use report filter         |    |
| Prede             | fined Filters                |    |
| Credit Limit A    | lert Report                  |    |
|                   |                              |    |
|                   | tivity Report                |    |
| Phone Activity    | by Authorization Code Report |    |
|                   | ctivity Report               |    |
|                   | tivity Report                |    |
|                   | ivity Report                 |    |
|                   | by Date Report               |    |
| _                 | ne Activity by Date Report   |    |
| Phone Activity    | by Telephone Number Report   |    |

| Trunk A     | Activity Report                                     | 34 |
|-------------|-----------------------------------------------------|----|
| 20 Lon      | gest Calls Report                                   | 34 |
|             | st Active Extensions Report                         |    |
|             | st Frequently Called Phone Numbers Report           |    |
|             | st Expensive Calls Report                           |    |
|             | Billing                                             |    |
|             | History                                             |    |
| Report Sche | eduler                                              | 38 |
| Schedu      | lling Reports                                       |    |
| ~~~~~~      | To schedule a report                                |    |
|             | To edit the scheduled report                        |    |
|             | To remove a report out of Report Scheduler temporar |    |
|             | To delete a scheduled report                        | •  |
| Dricing     |                                                     | 45 |
|             |                                                     | 45 |
| Custom      | n Pricing                                           | 45 |
|             | To add a new pricing record                         |    |
|             | To delete pricing record                            | 46 |
|             | To sort pricing records                             |    |
| Surchar     | rge                                                 |    |
|             | To create surcharges                                | 47 |
|             | To edit surcharges                                  |    |
| Recurri     | ing Charge                                          | 49 |
|             | To add a new recurring charge                       | 49 |
|             | To edit Recurring Charge                            |    |
|             | To delete Recurring Charge                          |    |
|             | To sort Recurring Charge records                    |    |
| Edit De     | estination File                                     |    |
|             | To find the Destination File record                 |    |
|             | To add new area code or exchange to the Destination |    |
|             | To change the Destination File record               |    |
|             | To delete the Destination File record               |    |
| Import      | V&H Pricing Data                                    |    |
| -           | Destination File Data                               |    |
|             |                                                     |    |
| Trunks      | To add a new trunk                                  |    |
|             | To edit an existing trunk                           |    |
|             | To delete a trunk                                   |    |
|             | To sort trunks                                      |    |
|             |                                                     |    |
| Controls    |                                                     | 57 |
| Call Ed     | litor                                               | 57 |
|             | To open Call Editor                                 |    |
|             | To edit Call Editor records                         |    |
|             | To add a call record                                |    |
|             |                                                     |    |

| To delete a call record           | 59 |
|-----------------------------------|----|
| To recost call records            | 60 |
| To sort Call Editor records       | 62 |
| System Parameters                 |    |
| System Access Control             | 66 |
| To create user profile            | 66 |
| To edit user profile              | 66 |
| To delete user profile            |    |
| Property Management System        |    |
| To define the PMS parameters      | 68 |
| To create a new record format     | 70 |
| To edit a record format           | 73 |
| To delete record format           |    |
| Telephone Filter                  | 76 |
| Archive Calls                     |    |
| Export                            | 78 |
| Optimize                          |    |
| To access Optimize Utility screen | 79 |
| Preferences                       |    |
| SMDR Monitor                      | 80 |
| SMDR Monitor Action               | 80 |
| SMDR Monitor Settings             |    |
| TALITY COM Port Options           |    |
| Control Options                   |    |
| Display Options                   |    |
| Testing SMDR Monitor              |    |
| Technical Support                 | 83 |
| Contact Information               | 83 |
| Communication Errors              |    |
| Communication Errors              | 05 |
| Index                             | 86 |

# Introduction

### **Introduction - Overview**

TALITY is a call management and accounting software package designed to report on phone activity of a business.

The program's interface is user friendly and the amount of data entry is reduced to the minimum in order to fit the busy schedules of the personnel and practically eliminate software training. In a very smooth, consistent and comprehensible way our product deals with the check in and billing procedures, report printing, surcharges, multipliers, pricing etc.

Here are just some of the features:

- P.M.S. Interface for all Property Management Systems on the market today.
- Credit limit.
- Fully flexible pricing with surcharges.
- Multiple extension assignment under one room.

TALITY supports:

- Unlimited telephone extensions.
- Unlimited number of telephone lines
- Unlimited number of users

## **System Requirements**

### System Requirements

- Pentium<sup>TM</sup> III based PC (Pentium<sup>TM</sup> IV recommended)
- Microsoft<sup>TM</sup> Windows 2000 SP3 / XP Professional / 2003 / Vista Business
- 512MB RAM (1GB RAM in case of MS Vista)
- Video capable of a minimum screen resolution of 1024 x 768
- 200 MB of free disk space
- Printer driver must be installed on your system
- Power Management feature of your system must be disabled
- 1 dedicated COM port for SMDR (if SMDR data is collected via COM port)
- 1 dedicated COM port for PMS (if using PMS system)

#### Assumptions

This manual assumes that you are familiar with using a mouse, as well as with the common Microsoft Windows elements i.e. Scroll Bars, Selecting Menu Items etc. For detailed description on these elements please refer to Microsoft Windows User Guide.

# Installation

## Before installing your software

In an effort to separate possible hardware and software issues we need to confirm the presence of clear SMDR data (this will tell us if the connection between PBX and computer is intact). To do that we'll use communications software called HyperTerminal®, which comes bundled with Microsoft® Windows. Please follow the steps below:

- 1. Click on **Start**
- 2. Click on **Programs**
- 3. Click on Accessories
- 4. Click on **HyperTerminal**®
- 5. Double-click Hypertrm.exe
- 6. Enter name for session, i.e. SMDR Test. Click **OK**
- 7. Using the arrow on the right of **Connect using:** select **Direct to Com X** (where X= the number of the com port connected to the PBX). Click **OK**
- 8. Configure COM Port settings as per PBX specifications. Click **OK**
- 9. Proceed with Step 10, unless you get a message **Unable to open Com X**. If you see this message, you will need to change the **X** value (use a different Com Port). Here is what you need to do:
  - Click **File** on the Menu Bar
  - Click New Connection
  - Go back to Step 6
- 10. You should see "Connected" in the left lower corner with elapsed time counter.
- 11. At this stage, if you have everything configured properly, each time you hang up after a completed call you should see legible call data displayed on the screen.
- 12. If clear data is displayed write down communication parameters and exit **HyperTerminal**. Now you can proceed with the installation of Trisys, Inc. software.
- 13. However, if NO data or "garbled" is displayed you may have a problem with either your cable (between PBX and the Com Port) or PBX's SMDR port. At this stage you should contact your Phone Dealer for help.

## Installing TALITY Server

- 1. Insert **Tality** CD into the CD ROM drive. The **Tality 5 InstallShield Wizard** screen appears. Click on the **Next** button.
- 2. The License Agreement screen comes up. Click on the l accept the terms of the license agreement option to check it. Click on the Next button.
- 3. The **Tality 5 Setup Selection** screen comes up.

| Tality 5 - InstallShield Wizard                                        | ×                                                                                                    |
|------------------------------------------------------------------------|----------------------------------------------------------------------------------------------------|
| Tality 5 Setup Selection                                               |                                                                                                    |
| Click the type of setup you prefer.                                    |                                                                                                    |
| Tality 5<br>Tality 5 Client<br>Upgrade ver. 2.x,3.x or 4.x to Tality 5 | Description<br>Select this option to install Tality Server. Calls will be<br>collected and processed on this PC. |
| InstallShield                                                          |                                                                                                    |
|                                                                        | < <u>B</u> ack <u>N</u> ext > Cancel                                                                             |

Select <u>Tality 5</u> to install TALITY Server. Calls will be collected and processed on this PC. Click on the **Next** button.

NOTE: The Tality Sever PC needs to go through registration after Tality has been installed and running. To register your software go to <u>www.trisys.com</u>, option Register. If not registered the software will stop working in 30 days.

- The Choose Destination Location screen is brought up.
   Accept the default installation folder or click on the Change... button to change a destination drive or folder.
   Click on the Next button.
- 5. The **Ready to Install the Program** screen appears. Click on the **Install** button.

| Tality 5 - InstallShield Wizard                                   | ×                                                                                                    |  |
|-------------------------------------------------------------------|----------------------------------------------------------------------------------------------------|--|
| Ready to Install the Program<br>The wizard is ready to begin inst |                                                                                                    |  |
|                                                                   | Click Install to begin the installation.<br>If you want to review or change any of your installation settings, click Back. Click Cancel to exit the<br>wizard. |  |
| InstallShield                                                     | Cancel                                                                                                    |  |

- Program installs TALITY files and updates your system. Installation program displays a message asking if your TALITY software has a serial number. If you have a serial number click on YES, otherwise click on NO and TALITY will be installed as a trial version.
- If you have a serial number, the Enter Serial Number screen appears. Enter your software's serial number. Click on OK.
- When installation is completed the setup program displays a screen with the InstallShield Wizard Complete message. Click on Finish.
   It is recommended to restart the computer.

It is recommended to restart the computer.

## **Installing TALITY Client**

- 1. Insert **Tality** CD into the CD ROM drive. **Tality 5 InstallShield Wizard** screen appears. Click on the **Next** button.
- 2. The License Agreement screen comes up. Click on the l accept the terms of the license agreement option to check it. Click on the Next button.
- 3. The **Tality 5 Setup Selection** screen comes up.

| Tality 5 - InstallShield Wizard                                        | X                                                                                                    |
|------------------------------------------------------------------------|----------------------------------------------------------------------------------------------------|
| Tality 5 Setup Selection                                               |                                                                                                    |
| Click the type of setup you prefer.                                    |                                                                                                    |
| Tality 5<br>Tality 5 Client<br>Upgrade ver. 2.x,3.x or 4.x to Tality 5 | Description<br>Select this option to install Tality Client. Client installation<br>will allow you to run reports from a PC other then the<br>Tality Server which is collecting and processing call<br>records. Tality Server must be already installed and<br>Tality50 folder must be shared on the network. |
| InstallShield                                                          |                                                                                                    |
|                                                                        | < <u>B</u> ack <u>N</u> ext > Cancel                                                                                                    |

Select **Tality 5 Client** to install TALITY Client.

Note: TALITY Server must be already installed and Tality50 folder must be shared on the network.

When you install TALITY Client you will be able to run reports from TALITY Client machine as well as from TALITY Server.

TALITY Client PC does not collect calls and does not need to go through registration.

4. The **Select Tality50 folder on the Tality Server** screen comes up. Enter the path to the Tality50 folder residing on the Tality Server into the **Path** field or find it using the **Directories** tree.

| Select Tality50 folder on the Tality Server                                                                                                    |
|----------------------------------------------------------------------------------------------------|
| Select Tality50 folder shared on the Server:<br><u>P</u> ath:                                                                                                    |
| T:\tality50                                                                                                    |
| Directories:                                                                                                    |
| Scott      Scott      Scott |
| OK Cancel                                                                                                    |

- 5. The **Ready to Install the Program** screen appears.
- 6. Click on **Install**. Program installs TALITY files and updates your system.
- 7. When installation is completed the setup program displays a screen with the **InstallShield Wizard Complete** message.
- 8. Click on **Finish**. It is recommended to restart the computer.

# Installing TALITY upgrade

Follow the instructions below only if you have Tality 2.x, 3.x or 4.x and you would like to upgrade to Tality 5.

NOTE: Please make sure the old TALITY application and the SMDR Monitor are CLOSED before proceeding.

- Insert Tality CD into the CD ROM drive. Tality 5 the InstallShield Wizard screen appears. Click on the Next button.
- 2. The License Agreement screen comes up. Click on the I accept the terms of the license agreement option to check it. Click on Next.
- 3. The **Tality 5 Setup Selection** screen comes up.

| Tality 5 - InstallShield Wizard                                        | ×                                                                                                    |
|------------------------------------------------------------------------|----------------------------------------------------------------------------------------------------|
| Tality 5 Setup Selection                                               |                                                                                                    |
| Click the type of setup you prefer.                                    |                                                                                                    |
| Tality 5<br>Tality 5 Client<br>Upgrade ver: 2.x.3.x or 4.x to Tality 5 | Description<br>Select this option to upgrade your Tality ver. 2.x,3.x or<br>4.x to Tality 5 on the Tality Server PC only. Do not<br>select this option if you already have installed a new<br>Tality 5 on this PC. |
| InstallShield                                                          |                                                                                                    |
|                                                                        | < <u>B</u> ack <u>N</u> ext > Cancel                                                                                                    |

#### Select Upgrade ver. 2.x, 3.x or 4.x to Tality 5.

Do not select this option if you already have installed a new TALITY 5 on this PC. The installation program will upgrade old version of Tality Server (ver. 2, 3 or 4) to Tality 5 Server. Calls will be collected and processed on this PC. Click on the **Next** button to continue.

NOTE: The Tality Sever PC needs to go through registration after Tality has been installed and running. To register your software go to <u>www.trisys.com</u>, option Register. If not registered the software will stop working in 30 days. 4. The **Select old Tality folder** screen comes up.

Enter the path to the folder with old version of Tality Server into the **Path** field, or find it using the **Directories** tree. This folder must be shared appropriately in order for Tality 5 installation to write to it and to rename it.

| Click | on | OK. |  |
|-------|----|-----|--|
|       |    |     |  |

| Select old Tality folder                                                                                                    | × |
|----------------------------------------------------------------------------------------------------|---|
| Select the folder with old Tality installation:                                                                                                    |   |
| Path:                                                                                                    |   |
| M:\Tality32                                                                                                    |   |
| Directories:                                                                                                    |   |
| Help Help Help HelpHTML HelpHTML HelpHT |   |
| OK Cancel                                                                                                    |   |

5. The **Choose Destination Location** screen is brought up.

Accept the default installation folder or click on the **Change...** button to change a destination drive or folder.

Click on the **Next** button.

- 6. The **Ready to Install the Program** screen appears. Click on **Install**.
- 7. The following message comes up.

| Question | ×                                                                                                    |
|----------|----------------------------------------------------------------------------------------------------|
| ?        | Tality 5 Upgrade is ready to copy current Tality 2.x/3.x/4.x data files into a new folder 'C:\Tality50'.<br>This will transfer data from old Tality to the new Tality 5 database. |
|          | Do you want to continue ?                                                                                                    |
|          | <u>Y</u> es <u>N</u> o                                                                                                    |

#### Click on **YES**.

 Program installs TALITY files and updates your system. Installation program displays a message asking if your TALITY software has a serial number. If you have a serial number click on YES, otherwise click on NO and TALITY will be installed as a trial version.

- 9. If you have a serial number, **Enter Serial Number** screen appears. Enter your software's serial number. Click on **OK**.
- 10. Tality installation program needs to run Tality application to complete upgrade procedure. Click on **YES** to the following message.

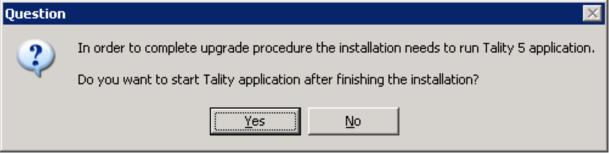

- When installation is completed the setup program displays a screen with the InstallShield Wizard Complete message. Click on Finish.
- 12. The Tality application opens and displays **Upgrading Tality** message.

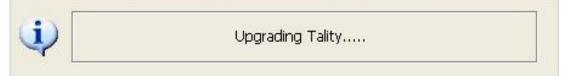

Depending on the size of the old Tality database and on the PC capabilities the **Upgrading** process may take several minutes. When done the **Optimize Progress** bar appears.

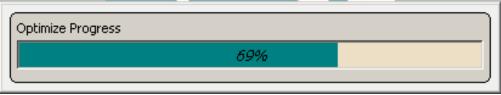

NOTE: please DO NOT INTERRUPT Upgrading and Optimizing Processes.

13. The following message is displayed when the optimize operation is finished.

| Tality Up | grade 🔀                                         |
|-----------|-------------------------------------------------|
| <u>.</u>  | Upgrade to Version 5.00 Successfully Completed! |
|           | OK ]                                            |

Click on **OK**.

- 14. Click on **Exit** to close the Tality application.
- 15. It is recommended to restart the computer.

## Registration

It is very important to register your software promptly; otherwise, it will stop functioning within 30 days from the date of installation.

For registration instructions refer to the Registration.txt file on the CD or the company website - <u>www.trisys.com</u> (option Register).

# **Guest/User**

### **Guest/User Overview**

There are two tenant categories: **Guests** and **Users** (employees). TALITY creates a record for a newly checked-in tenant automatically as soon as the phone activity starts from the room assigned to this individual. The program assumes the tenant is **Guest** and assigns him a name composed in the following manner - "Room *extension number*" (for example "Room 214"). Call records for this tenant are registered from that time on and he is billed according to the set rates. By using **Guest/User** tools you can add and modify **Guests** and **Users**.

### Add Guest/User

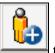

Click on the Add Guest/User icon. Alternately, click on Guest/User
 → Add Guest/User on the main menu. The Add Guest/User screen appears.
 Add Guest/User

|   | Last     First     MI       Name:     Smith     John    |
|---|---------------------------------------------------------|
|   | Room: 101 Extensions: 115                               |
|   | Guest From: 06/21/2007      Time: 15:53                 |
|   | O User Department:                                      |
|   | Apply Surcharge Authorization Code: 40.00               |
|   | Recurring Charges                                       |
| U | Inbilled Call Charges: Last Billed: / / Billing Billing |
|   | Y Delete ⊘OK Y Close                                    |

- 2. Type the following information in the corresponding text boxes: Last Name, First Name, Middle Initial.
- 3. Select a room number from the **Room** list. If the desired room number is not there add it

| to the list by clicking | on the plus icon |
|-------------------------|------------------|
| 🔊 Add Room              | ? ×              |
|                         |                  |
| Room:                   |                  |
|                         |                  |
| <b>О</b> К              | 🗙 Close          |
|                         |                  |

Type the new room number in the provided text box and click on **OK**.

You can also modify the room number by clicking on the pencil *icon* and typing a new value to replace the selected room number.

| Ş | Change Roo | m   |         | <u>?</u> × |
|---|------------|-----|---------|------------|
|   | Room:      | 732 |         |            |
|   | Øок        |     | X Close |            |

4. Add extensions to the **Extensions** list by clicking on the plus icon and typing in the desired extension number. To change any of the already listed extensions select one

of them and click on the pencil *icon*. Type in the new value and click on **OK**. To

delete the existing extension click on it to select it and click on the scissors  $2^{10}$  icon.

5. If a person is a guest, check the **Guest** option and fill in the time and the date of registration.

If a person is an employee, check the **User** option and click on the down arrow of the **Department** list to bring up department ID selection. Choose the department ID corresponding to the **User**. If the **User's** department ID is not on the list, add a department using the **Department** screen.

- For instruction on how to use the **Department** screen see **Department** on page 16.
- 6. If a person has an authorization code, enter it in the **Authorization Code** field.
- 7. If surcharges, defined via **Surcharge** screen, apply to this guest/user account check the **Apply Surcharge** box.

Click on **OK** to save changes.

- 8. Check **Always Store Authorization Code With Call** option if you would like to store the authorization code with a call record, in case it has been used to make a phone call.
- 9. In case there is a credit limit for this guest/user enter the maximum credit dollar amount into the **Credit Limit** text box.
- 10. If you would like to apply recurring charges to this guest/user click on the **Recurring Charges** button.

The screen with the list of the available recurring charges appears.

#### To apply the existing recurring charge.

a. Click on the check box corresponding to the desired recurring charge to apply it to this guest/user.

|   |   |   | Amount  | Description | Applied | Туре   |  |
|---|---|---|---------|-------------|---------|--------|--|
| I | ¥ | ٤ | \$10.00 | Phone line  | Monthly | Public |  |

b. Click on **OK**.

#### To create a new recurring charge.

- a. Click on the **New** button.
- b. Enter the recurring charge dollar value into the **Amount** field.
- c. Enter short description of the recurring charge into the **Description** field.
- d. Select an appropriate time frame from the **Applied** list.
- e. Recurring charges can be applied **Daily**, **Weekly** or **Monthly**.
- f. Select **Private** or **Public** from the **Type** list.

**Private** recurring charge applies only to this guest/user and is not added to the general list of the recurring charges.

**Public** is added to the general list of the recurring charges and is listed as one of the choices on the **Recurring Charges** screen for any guest/user. Public recurring charge can be applied to any of the guests/users.

| New Recurring Charge                                                                  |
|---------------------------------------------------------------------------------------|
| Amount: \$5.00<br>Description: Internet Connection<br>Applied: Daily<br>Type: Private |
| ØOK X Close                                                                           |

- g. Click on **OK** to add the new charge to the list of recurring charges.
- h. To edit a recurring charge
- i. Select the recurring charge by clicking anywhere on its record.
- j. Click on the **Edit** button.
- k. The Edit Recurring Charge screen comes up. Modify field entries as desired.
- 1. Click on **OK**. The recurring charges list reflects changes.
- m. To delete a recurring charge
- n. Select the recurring charge by clicking anywhere on its record.
- o. Click on the **Delete** button.
- p. Click **OK** to the confirmation message. The deleted charge is taken off the recurring charges list.
- q. When done with setting up recurring charges click on OK on the Recurring Charges screen to save changes.
- 11. Click on **OK** on the **Add Guest/User** screen to save changes.

### **Change Guest/User Information**

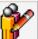

1. Click on the **Change Guest/User** toolbar icon.

Alternately, click on **Guest/User**  $\rightarrow$  **Change Guest/User Information** on the main menu.

A list of guests/users appears on the screen.

撑 Guest / User List

| Guest/User Records: 537 |                     |      |       |            | ords: 537 🐴        |
|-------------------------|---------------------|------|-------|------------|--------------------|
| Guest/User              | From                | Room | Туре  | Department | Authorization Code |
| Room 3531               | 02/23/2004 12:51:00 | 3531 | Guest |            |                    |
| Room 3958               | 02/23/2004 12:51:00 | 3958 | Guest |            |                    |
| Room 3716               | 02/23/2004 12:54:00 | 3716 | Guest |            |                    |
| Room 3671               | 02/23/2004 12:55:00 | 3671 | Guest |            |                    |
| Room 3953               | 02/23/2004 12:58:00 | 3953 | Guest |            |                    |
| Room 3857               | 02/23/2004 13:02:00 | 3857 | Guest |            |                    |
| Room 3839               | 02/23/2004 13:02:00 | 3839 | Guest |            |                    |
| Room 3853               | 02/23/2004 13:03:00 | 3853 | Guest |            |                    |
| Room 3487               | 02/23/2004 13:03:00 | 3487 | Guest |            |                    |
| Room 3371               | 02/23/2004 13:03:00 | 3371 | Guest |            |                    |
| Room 3910               | 02/23/2004 13:03:00 | 3910 | Guest |            |                    |
| Room 3818               | 02/23/2004 13:03:00 | 3818 | Guest |            |                    |
| Room 3684               | 02/23/2004 13:03:00 | 3684 | Guest |            |                    |

You can set the list to view only **Guest**, only **Users** (employees), or both by checking appropriate **Show** check boxes on the bottom of the screen.

The list can also be sorted by clicking on any of the column headers. The current sort column is marked with the appropriate sort order icon: **AZ** for ascending or **ZA** for descending.

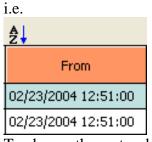

To change the sort order from ascending to descending and vice versa click on the sort

? ×

icon in the right hand corner of the screen and sort the list of guests/users by clicking on one of the column headers.

 Bring up guest/user record by selecting the guest/user from the list and clicking on OK. Alternately, you can double click on the guest/user. The Change Guest/User screen appears

| ange Guest/User                                                                                                    |  |
|----------------------------------------------------------------------------------------------------|--|
| Last     First     MI       Name:     Room 732                                                                                           |  |
| Room: 732 Extensions: 732                                                                                                    |  |
| Guest From: 02/25/2004      Time: 08:34     Ouser Department:                                                                            |  |
| Apply Surcharge     Authorization Code:     Always Store Authorization Code With Call     Credit Limit:     \$0.00     Recurring Charges |  |
| Unbilled Call Charges: \$0.00 Last Billed: / /                                                                                           |  |
| A Delete                                                                                                    |  |

- 3. To change **Last Name**, **First Name** and **Middle Initial** fields type the new information in the corresponding text boxes.
- 4. To change the room number, select a new value from the **Room** list. If the desired room number is not there add it to the list by clicking on the plus icon.

| aa n to the hist of e | 1 |
|-----------------------|---|
| ? ×                   |   |
|                       |   |
|                       |   |
| X Close               |   |
|                       |   |

Type the new room number in the provided text box and click on **OK**.

You can also modify the existing room number by clicking on the pencil *i*con and typing a new value to replace the existing room number.

| 🔊 Change Room | <u>? ×</u> |
|---------------|------------|
| Room: 732     |            |
| ⊘ок           | X Close    |

Click on **OK**.

5. To add a new extension to the **Extensions** list click on the plus icon and type in the desired extension number into the **Add Extension** dialog box. Click on **OK**. To change any of the already listed extensions select one of them and click on the pencil

icon. Type in a new value into the Add Extension dialog box and click on OK. To

delete the existing extension, select it and click on the scissors <sup>20</sup> icon.

6. To change guest/user status:

If a person is a guest, check the **Guest** option and fill in the time and the date and time of registration.

If a person is an employee, check the **User** option and click on the down arrow of the **Department** list to bring up department ID selection. Choose the department ID corresponding to the **User**. If the **User's** department ID is not on the list, add a department using the **Department** screen.

For instruction on how to use the **Department** screen see **Departments** on page 16.

- 7. If a person has an authorization code, enter it in the Authorization Code field.
- 8. If surcharges, defined via **Surcharge** screen, apply to this guest/user account check the **Apply Surcharge** box.
- 9. Check **Always Store Authorization Code With Call** option if you would like to store the authorization code with a call record, in case it has been used to make a phone call.
- 10. In case there is a credit limit for this guest/user enter the maximum credit dollar amount into the **Credit Limit** text box.
- If you would like to apply recurring charges to this guest/user click on the Recurring Charges button.
   The screen with the list of the available recurring charges appears.

To apply the existing recurring charge.

a. Click on the check box corresponding to the desired recurring charge to apply it to this guest/user.

|   |   | Amount  | Description | Applied | Туре   |  |
|---|---|---------|-------------|---------|--------|--|
| ► | K | \$10.00 | Phone line  | Monthly | Public |  |

b. Click on OK.

#### To create a new recurring charge.

- a. Click on the **New** button.
- b. Enter the recurring charge dollar value into the **Amount** field.
- c. Enter short description of the recurring charge into the **Description** field.
- d. Select an appropriate time frame from the **Applied** list.
- e. Recurring charges can be applied **Daily**, **Weekly** or **Monthly**.
- f. Select **Private** or **Public** from the **Type** list.

**Private** recurring charge applies only to this guest/user and is not added to the general list of the recurring charges.

**Public** is added to the general list of the recurring charges and is listed as one of the choices on the **Recurring Charges** screen for any guest/user. Public recurring charge can be applied to any of the guests/users.

| <b>8</b> • | ew Recurring ( | Charge              | ? × |
|------------|----------------|---------------------|-----|
| Г          |                |                     |     |
|            | Amount:        | \$5.00              |     |
|            | Description:   | Internet Connection |     |
|            | Applied:       | Daily               |     |
|            | Type:          | Private             |     |
|            | )              |                     |     |
|            |                | 🔗 OK 🔀 Close        |     |

- g. Click on **OK** to add the new charge to the list of recurring charges.
- h. To edit a recurring charge
- i. Select the recurring charge by clicking anywhere on its record.
- j. Click on the **Edit** button.
- k. The Edit Recurring Charge screen comes up. Modify field entries as desired.
- 1. Click on **OK**. The recurring charges list reflects changes.

- m. To delete a recurring charge
- n. Select the recurring charge by clicking anywhere on its record.
- o. Click on the **Delete** button.
- p. Click **OK** to the confirmation message. The deleted charge is taken off the recurring charges list.
- q. When done with setting up recurring charges click on OK on the Recurring Charges screen to save changes.
- 12. Click on **OK** on the **Add Guest/User** screen to save changes.

## Billing

- 1. Click on the **Change Guest/User** toolbar icon.

Alternately, click on **Guest/User**  $\rightarrow$  **Change Guest/User Information** on the main menu.

A list of guests/users appears on the screen.

You can set the list to view only **Guest**, only **Users** (employees), or both by checking appropriate **Show** check boxes on the bottom of the screen.

The list can also be sorted by clicking on any of the column headers. The current sort column is marked with the appropriate sort order icon: **AZ** for ascending, or **ZA** for descending.

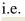

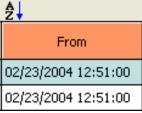

To change the sort order from ascending to descending and vice versa click on the sort **Z** 

icon in the right hand corner of the screen and sort the list of guests/users by clicking on one of the column headers.

- Bring up guest/user record by selecting the guest/user from the list and clicking on OK. Alternately, you can double click on the guest/user. The Change Guest/User screen appears.
- 3. Click on the **Billing** button located on the bottom part of the screen.

### **Current Bill**

1. Check the **Current Bill** option to generate a bill for the unbilled activity for this guest/user.

2. Choose **All Unbilled** from the **Select Calls** list to include all activity that has not been billed yet.

Select **Date Range** if you want to enter the **From** and **To** billing dates or choose one of the predefined time frames.

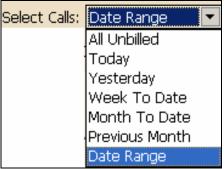

- 3. Depending on if you want to view or print the billing report select **Preview** or **Printer** from the **Output** list.
- 4. Indicate the report type by selecting **Detail** or **Summary** from the **Type** list.
- 5. If you would like every other row of the report highlighted for greater readability check the **Highlight Alternating Report Rows** check box.
- 6. If you would like to remove guest/user information after he is billed check the **Remove Guest/User After Billing** check box.

| Print Bill                        | <u>?</u> ]                                                                                                    | × |
|-----------------------------------|----------------------------------------------------------------------------------------------------|---|
| C Current Bill<br>Billing History | Output:       Preview       Image: Highlight Alternating Report Rows       Image: Image: Preview         Type:       Detail       Image: Remove Guest/User After Billing       Image: Preview |   |
| Select Calls: All Unbilled        | From: / /      Ime: To: / /      Ime: :                                                                                                    |   |
|                                   |                                                                                                    |   |

7. Click on **OK** to generate a bill.

The message "Processing billing" will pop on the screen. If there is no records for this user the program will inform you with the appropriate message. Otherwise, the billing report will be printed and the call records will be archived. The archived data will not be available for billing, but you will be able to print reports based on it.

8. If you are running a report in the **Preview** mode, once generated, the report screen displays a side menu.

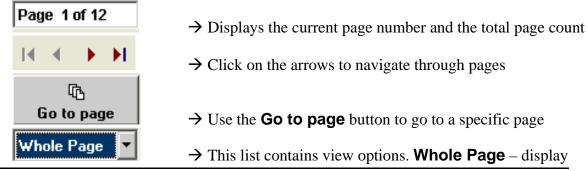

one whole page in its entirety, **65%** - displays report page/s 65 % of original size, **100%** - displays report page/s 100% of original size

 $\rightarrow$  Select between one or two page view (two page view is not available when Whole Page is selected)

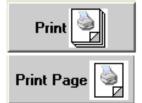

→ **Print** the report

→ **Print Page** - print the currently viewed page only

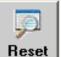

 $\rightarrow$  **Reset** – brings up the filter screen and allows for changing filter criteria and running this report again

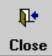

 $\rightarrow$  **Close** – closes the report screen

### **Billing History**

**Billing History** is used to view and reprint previously printed bills.

**Billing History** comes in handy when a bill for a guest/user needs to be reprinted. For example: in the event the printer goes down in the middle of print job, a user can reprint the bill using **Billing History**.

Note: call records purged from Tality via Auto Archive are no longer available to the Billing History report.

Billing History can also be accessed via the **Reports** screen. When accessed via **Reports** screen **Billing History** allows you to reprint all available bills. On the other hand, **Billing** History accessed via Billing from the Guest/User screen, is restricted to the guest/user currently displayed on the **Guest/User** screen.

1. Click on the **Billing History** option button.

| 🏹 Print Bill                      | <u>? x</u>                                                                                                    |
|-----------------------------------|----------------------------------------------------------------------------------------------------|
| C Current Bill<br>Billing History | Output:       Preview       Image: Highlight Alternating Report Rows         Type:       Detail       Image: Remove Guest/User After Billing |
| Select Calls:                     | From: / / IIII Time: : To: / / IIII Time: :                                                                                                  |
|                                   |                                                                                                    |

2. Depending on if you want to view or print the report select **Preview** or **Printer** from the **Output** list.

- Indicate the report type by selecting **Detail** or **Summary** from the **Type** list. 3.
- If you would like every other row of the report highlighted for greater readability 4. check the Highlight Alternating Report Rows check box.
- 5. Click on **OK**. The **Select Billing History Records** screen appears. The list can be sorted by clicking on any of the column headers. The current sort column is marked with the appropriate sort order icon: **AZ** for ascending or **ZA** for descending.

To change the sort order from ascending to descending and vice versa click on the

sort icon **I** in the right hand corner of the screen and sort the list of billing records by clicking on one of the column headers.

All records pertain to the guest/user displayed on the **Change Guest/User** screen. 6. Each record stands for a bill printed for this guest/user in the past. The first cell of each record contains a check box. To select bills for printing click on the boxes corresponding to them.

To select all bills click on the All button with an icon of a check mark located in the lower left-hand corner of the screen. To deselect all billing records click on the All button with an icon of an empty square.

- Click on **Next**. 7.
- Depending on which **Output** option has been selected at the beginning, the bill is 8. either printed or it appears in a preview window.
- If you are running a report in the **Preview** mode, once generated, the report screen 9. displays a side menu.

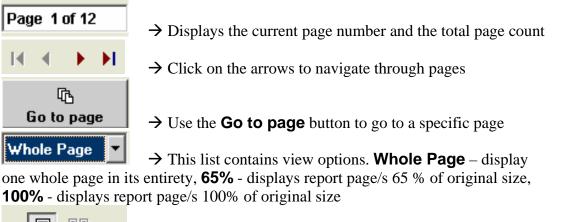

 $\rightarrow$  Select between one or two page view (two page view is not available when Whole Page is selected)

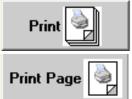

→ **Print** the report

→ **Print Page** - print the currently viewed page only

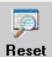

**Heset**  $\rightarrow$  **Reset** – brings up the filter screen and allows for changing filter criteria and running this report again

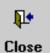

 $\rightarrow$  **Close** – closes the report screen

### **Delete Guest/User**

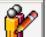

 Click on the Change Guest/User ↓ toolbar icon. Alternately, click on Guest/User → Change Guest/User Information on the main menu.

A list of guests/users appears on the screen.

撑 Guest / User List

|             | â↓                  |      |       | Guest/User Rec | ords: 537 🔏           |
|-------------|---------------------|------|-------|----------------|-----------------------|
| Guest/User  | From                | Room | Туре  | Department     | Authorization<br>Code |
| Room 3531   | 02/23/2004 12:51:00 | 3531 | Guest |                |                       |
| Room 3958   | 02/23/2004 12:51:00 | 3958 | Guest |                |                       |
| Room 3716   | 02/23/2004 12:54:00 | 3716 | Guest |                |                       |
| ▶ Room 3671 | 02/23/2004 12:55:00 | 3671 | Guest |                |                       |
| Room 3953   | 02/23/2004 12:58:00 | 3953 | Guest |                |                       |
| Room 3857   | 02/23/2004 13:02:00 | 3857 | Guest |                |                       |
| Room 3839   | 02/23/2004 13:02:00 | 3839 | Guest |                |                       |
| Room 3853   | 02/23/2004 13:03:00 | 3853 | Guest |                |                       |
| Room 3487   | 02/23/2004 13:03:00 | 3487 | Guest |                |                       |
| Room 3371   | 02/23/2004 13:03:00 | 3371 | Guest |                |                       |
| Room 3910   | 02/23/2004 13:03:00 | 3910 | Guest |                |                       |
| Room 3818   | 02/23/2004 13:03:00 | 3818 | Guest |                |                       |
| Room 3684   | 02/23/2004 13:03:00 | 3684 | Guest |                |                       |

You can set the list to view only **Guest**, only **Users** (employees), or both by checking appropriate **Show** check boxes on the bottom of the screen.

The list can also be sorted by clicking on any of the column headers. The current sort

column is marked with the appropriate sort order icon: **AZ** for ascending or **ZA** for descending.

i.e.

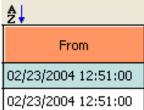

To change the sort order from ascending to descending and vice versa click on the sort

icon in the right hand corner of the screen and sort the list of guests/users by clicking on one of the column headers.

2. Bring up guest/user record by selecting the guest/user from the list and clicking on **OK**. Alternately, you can double click on the guest/user.

| Гhe <b>Change</b> | <b>Guest/User</b> | screen appears. |  |
|-------------------|-------------------|-----------------|--|
|-------------------|-------------------|-----------------|--|

| Y Change Guest/User                                                                                                    | ? |
|----------------------------------------------------------------------------------------------------|---|
|                                                                                                    |   |
| Last     First     MI       Name:     Room 732                                                                                                 |   |
| Room: 732 Extensions: 732 A                                                                                                    |   |
| Image: Guest From: 02/25/2004       Image: 08:34         Image: Output User Department:       Image: Department:                               |   |
| ✓ Apply Surcharge       Authorization Code:         □ Always Store Authorization Code With Call       Credit Limit:         ②Recurring Charges |   |
| Unbilled Call Charges: \$0.00 Last Billed: / /                                                                                                 |   |
| And Close                                                                                                    |   |

3. Click on the **Delete** button. Click on **OK** to the confirmation message.

### **Print Bill for Guest/User**

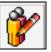

toolbar icon.

1. Click on the **Change Guest/User** Alternately, click on Guest/User → Change Guest/User Information on the main menu.

A list of guests/users appears on the screen.

💡 Guest / User List

|            |                     |      |       | Guest/User Reco | rds: 537 Z            | ÷ |
|------------|---------------------|------|-------|-----------------|-----------------------|---|
|            | ₽                   | _    |       |                 |                       |   |
| Guest/User | From                | Room | Туре  | Department      | Authorization<br>Code |   |
| Room 3531  | 02/23/2004 12:51:00 | 3531 | Guest |                 |                       |   |
| Room 3958  | 02/23/2004 12:51:00 | 3958 | Guest |                 |                       | T |
| Room 3716  | 02/23/2004 12:54:00 | 3716 | Guest |                 |                       | T |
| Room 3671  | 02/23/2004 12:55:00 | 3671 | Guest |                 |                       |   |
| Room 3953  | 02/23/2004 12:58:00 | 3953 | Guest |                 |                       |   |
| Room 3857  | 02/23/2004 13:02:00 | 3857 | Guest |                 |                       | T |
| Room 3839  | 02/23/2004 13:02:00 | 3839 | Guest |                 |                       | T |
| Room 3853  | 02/23/2004 13:03:00 | 3853 | Guest |                 |                       |   |
| Room 3487  | 02/23/2004 13:03:00 | 3487 | Guest |                 |                       | T |
| Room 3371  | 02/23/2004 13:03:00 | 3371 | Guest |                 |                       | T |
| Room 3910  | 02/23/2004 13:03:00 | 3910 | Guest |                 |                       | T |
| Room 3818  | 02/23/2004 13:03:00 | 3818 | Guest |                 |                       | T |
| Room 3684  | 02/23/2004 13:03:00 | 3684 | Guest |                 |                       | - |

You can set the list to view only **Guest**, only **Users** (employees), or both by checking appropriate **Show** check boxes on the bottom of the screen.

The list can also be sorted by clicking on any of the column headers. The current sort column is marked with the appropriate sort order icon: AZ for ascending, or ZA for descending.

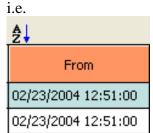

To change the sort order from ascending to descending and vice versa click on the sort

icon in the right hand corner of the screen and sort the list of guests/users by clicking on one of the column headers.

? ×

- 2. Bring up guest/user record by selecting the guest/user from the list and clicking on **OK**. Alternately, you can double click on the guest/user.
- 3. Click on the **Billing** button to print the bill for this guest.
- 4. Click on the **Current Bill** option button.
- 5. Choose **All Unbilled** from the **Select Calls** list to include all activity that has not been billed yet.

Select **Date Range** if you want to enter the **From** and **To** billing dates or choose one of the predefined time frames.

| Select Calls: | Date Range 🛛 💌 |
|---------------|----------------|
|               | All Unbilled   |
|               | Today          |
|               | Yesterday      |
|               | Week To Date   |
|               | Month To Date  |
|               | Previous Month |
|               | Date Range     |

- 6. Depending on if you want to view or print the billing report select **Preview** or **Printer** from the **Output** list.
- 7. Indicate the report type by selecting **Detail** or **Summary** from the **Type** list.
- 8. If you would like every other row of the report highlighted for greater readability check the **Highlight Alternating Report Rows** check box.
- 9. If you would like to remove guest/user information after he is billed check the **Remove Guest/User After Billing** check box.

| 💐 Print Bill                                                                                                    |
|----------------------------------------------------------------------------------------------------|
| Current Bill       Output:       Preview       Image: Highlight Alternating Report Rows       Image: Preview         Billing History       Type:       Detail       Image: Remove Guest/User After Billing       Image: Preview |
| Select Calls: All Unbilled  From: / /  Time: : To: / /  Time: :                                                                                                    |
| Ø OK Kose                                                                                                    |

10. Click on **OK** to generate a bill.

The message "Processing billing" will pop on the screen. If there is no records for this user the program will inform you with the appropriate message. Otherwise, the billing report will be printed and the call records will be archived. The archived data will not be available for billing, but you will be able to print reports based on it.

### **Departments**

### To Open the Departments screen

- 1. Click on the Add Guest/User toolbar icon. Alternately, click on **Guest/User** → **Add Guest/User** on the main menu. The **Add** Guest/User screen appears.
- is located next 2. Check the **User** option button. The **Edit Department List** button to the **Department** list and is now enabled. Click on it to open the **Department** screen.

| [               | Departments |   |
|-----------------|-------------|---|
| €New            | Accounting  |   |
| <b>%</b> Delete |             |   |
| <b>₽</b> Undo   |             |   |
| Close           |             | V |

### To add a department

- 1. Click on the Add Guest/User toolbar icon. Alternately, click on Guest/User -> Add Guest/User on the main menu. The Add Guest/User screen appears.
- 2. Check the **User** option button. The **Edit Department List** button is located next to the **Department** list and is now enabled. Click on it to open the **Department** screen.
- 3. Click on the **New** button.
- 4. Enter description for the new department. Click on **OK**.
- Click on **OK** to save changes and exit the **Department** screen. 5.

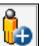

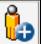

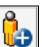

### To edit a department

- Click on the Add Guest/User icon.
   Alternately, click on Guest/User → Add Guest/User on the main menu. The Add Guest/User screen appears.
- 2. Check the **User** option button. The **Edit Department List** button is located next to the **Department** list and is now enabled. Click on it to open the **Department** screen.
- 3. The **Department** screen contains a list of all existing departments. Select the desired department and click on **Edit**.
- 4. Overwrite the existing description with a new one. Click on **OK**.
- 5. Click on **OK** to save changes and exit the **Department** screen.

### To delete a department

- Click on the Add Guest/User → toolbar icon. Alternately, click on Guest/User → Add Guest/User on the main menu. The Add Guest/User screen appears.
- 2. Check the **User** option button. The **Edit Department List** button is located next to the **Department** list and is now enabled. Click on it to open the **Department** screen.
- 3. The **Department** screen contains a list of all existing departments. Select the desired department and click on **Delete**.
- 4. The department's description is removed form the **Department** list.
- 5. Click on **OK** to save changes and exit the **Department** screen.

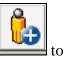

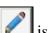

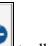

# Reports

### To generate a report

TALITY Reports can be created in the following output formats:

- **Screen** You can view the entire report on the screen by paging through it. Also, you can use the **Print** button to print selected pages.
- **Printer** –the report is printed to a printer or to a file.
- Click on the **Reports** icon.
   Alternately, click on **Reports** → **Reports** on the main menu.
   The **Tality Reports** screen comes up.

| C Credit Limit Alert<br>Profit<br>Guest/User Activity<br>Phone Activity by Authorization Code<br>Department Activity                              | Output: Preview  Type: Summary Top:  Highlight Alternating Report Rows New Page For Each Guest/User |
|----------------------------------------------------------------------------------------------------|----------------------------------------------------------------------------------------------------|
| © Extension Activity<br>© Phone Activity By Date<br>© Expanded Phone Activity By Date<br>© Phone Activity By Telephone Number<br>© Trunk Activity | ■ Reset to Page 1 ☑ Display Authorization Code                                                      |
| © Longest Calls<br>© Most Active Extensions<br>© Most Frequently Called Phone Numbers<br>© Most Expensive Calls                                   |                                                                                                    |
| O Batch Billing<br>O Billing History                                                                                                    | Next >>> Close                                                                                      |

2. The names of the available reports are displayed in the left hand side panel. Click on the option button corresponding to the desired report to select it.

- 3. Select the output format form the **Output** list. You can choose between **Screen** and **Printer**.
- 4. All reports have an option of having alternate rows highlighted for better readability. This option is by default turned on.

Highlight Alternating Report Rows

- 5. Some of the reports can be run as **Detail** or **Summary**. In that case **Type** list is available and you can select the desired report format.
- 6. Longest Calls, Most Active Extensions, Most Frequently Called Phone Numbers and Most Expensive Calls reports have an option to report on a specified number of records counting down from the top.

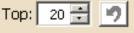

- 7. Some of the detail reports can be printed with each new report group starting on a new page. For example, detail report **Phone Activity by Authorization Code** can be printed starting different Authorization Code detail information with a new page.
  - ☑ New Page For Each Authorization Code

Reset to Page 1

In our example we also checked **Reset to Page 1** option. That way each new **Authorization Code** will start a new section of a report with a new page and that page number will be 1(page numbers will restart for each new section).

8. Click on **Next** to continue. The report filter screen appears. For instruction on how to use filter screen see **How to use report filter** on page 20.

#### How to use report filter

The report filter screen is used throughout Tality for any screens that require search criteria. This section describes how to use this screen when you are running a report. However, you can use it in the same way no matter what task you are performing.

| T Guest/User Activity Report                                                                                                    |  |  |  |  |
|----------------------------------------------------------------------------------------------------|--|--|--|--|
| Select Calls:         Date Range         From:         02/23/2007         Time:         To:         02/23/2007         Time:         :         To:         02/23/2007         Time:         :         To:         02/23/2007         Time:         :         To:         02/23/2007         Time:         :         To:         02/23/2007         Time:         :         Time:         :         Time: </th                                             |  |  |  |  |
| Phone: 7 ()                                                                                                    |  |  |  |  |
| User: Y Room 1094                                                                                                    |  |  |  |  |
| Dept: 7                                                                                                    |  |  |  |  |
| Ext:     Y     I     Authorization Codes:     Y     I                                                                                                    |  |  |  |  |
| Room: Y I Ext Type: Both Exts: All Direction: All                                                                                                    |  |  |  |  |
| Trunk:         Trunk:         Trunk:         Trunk:         HH:MM:SS         OO:00:00         OO:00         OO:00 |  |  |  |  |
| Save Filter List 💊 Clear 🔗 OK 🔀 Close                                                                                                    |  |  |  |  |

1. If you have a predefined filter you would like to use, click on the **Filter List** button

Notice the changes on the filter screen. Verify all criteria are correct and click on **OK**. If you are running one of the Tality reports via this filter screen then depending on the settings in the **Output** field (selected on the previous screen) a report will be either printed, or it will show up on a screen.

- 2. In case you do not have a predefined filter you need to enter search criteria manually. Pull down the **Select Calls** list by clicking on the down arrow and choose the appropriate time period for your report. If you would like to enter the dates yourself select **Date Range** from the list. This will activate **From** and **To** fields and enable you to fill in the dates.
- To enter filter criteria for Phone, User, Dept, Ext, Authorization Codes, Room, or Trunk click on the filter button corresponding to the desired field. The appropriate selection screen appears.
   I.e. clicking on the filter button associated with Users field brings up the Users

| Available              |               | Selected               |
|------------------------|---------------|------------------------|
| Litak, Agnes           |               | Room 1094              |
| Room 1                 | Add 🕨         | Room 1366              |
| Room 2734              |               | Room 1395              |
| Room 3113              | Remove        | Room 1778              |
| Room 3114              |               | Room 2100              |
| Room 3116<br>Room 3117 | Add All >>    | Room 2101<br>Room 2102 |
| Room 3117              |               | Room 2734              |
| Room 3120              | tt Damaus All | Room 2847              |
| Room 3120              | Remove All    | Room 2940              |
| Room 3122              |               | Room 3001              |
| Room 3123              |               | Room 302               |
| Room 3124              | <b>ОК</b>     | Room 303               |
| Room 3126              |               | Room 3100              |
| Room 3128              | X Close       | Room 3108              |
| Room 3131              | ▼             | Room 3110              |
|                        | -             |                        |

- a. To add users to the filter criteria you need to transfer user names from the Available list to the Selected list. You can accomplish this by selecting a user name on the Available list and clicking on the Add button. The selected user name moves to the Selected list. Clicking on Add All moves all user names from the Available list to the Selected list.
- b. To remove user name form the Selected list, highlight the user name and click on the Remove button. You can also remove all user names by clicking on Remove All. In some cases, i.e. Phone selection screen, the Add To List entry is available (bottom of the screen). If you need to add a phone number that is not on the Available list you can do it using the Add To List field. Enter the phone number into the Add To List filed and click on the Add button next to it. The phone number is added to the Selected list.
- c. When you are done with your selection click on **OK**. Selection screen closes and the **Filter** screen reflects new criteria.
- 4. Select the direction (**Incoming**, **Outgoing**, **Both**) of calls you want to include in the report by choosing appropriate item form the **Direction** pull down list.
- 5. Select the appropriate type of extensions included in the report from the **Ext Type** list. Extension type is determined by whom it belongs to. If this is an extension assigned to a user then it is **User Extension**.

| Both 💌           |
|------------------|
| Both             |
| Guest Extensions |
| User Extensions  |

6. If call duration is one of the criteria you would like to use specify it accordingly using **the Call Length** field.

According to the above example the report will include all calls with the duration equal to or greater than 30 seconds.

7. Once you have entered report criteria you can save them as a filter for future use by

clicking on the **Save Filter** button **Save Filter**. The **Save Filter** screen comes up. Enter the name for this filter and click on **OK**. The filter is saved.

#### 8. If you are scheduling a report via this filter screen:

Back 📢 🛛 🛛 Finished 🕨

Click on the **Finished** button to schedule this report.

**Otherwise,** click on the **OK** button to run the report. If there are no records found for the specified criteria you will be notified with the message "No Matching Records Found". Otherwise, TALITY proceeds with generating of the report.

However, if you'd like to start over, click on the **Clear** button . All criteria are erased from the filter screen.

9. If you are running a report in the **Preview** mode, once generated, the report screen displays a side menu.

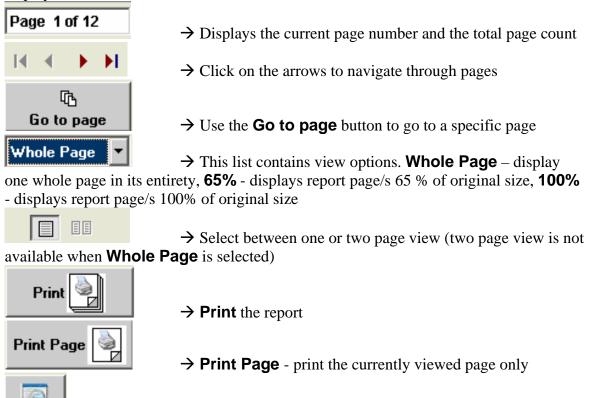

**Reset** → **Reset** – brings up the filter screen and allows for changing filter criteria and running this report again

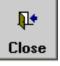

 $\rightarrow$  **Close** – closes the report screen

### **Predefined Filters**

🍸 Filter List

Filter List is a list of all existing predefined filters.

- To create a predefined filter, enter report criteria into a filter screen and save them using the **Save Filter** button. Click on **OK** to the confirmation message.
- To delete a predefined filter, click on the **Filter List** button located on the reports filter screen. Select a filter name to delete and click on the **Delete** button. Click on **OK** to the confirmation message.
- To run report based on the predefined filter click on the **Filter List** button. Select the desired filter and either double click on it, or click on **OK**. Notice the changes on the filter screen. Check if all the criteria are correct and click on **OK**.

## **Credit Limit Alert Report**

This report is created when Guest/User exceeds the telephone credit limit. The system checks guest/U=user telephone activity all the time. If he has exceeded the credit limit (defined either at check-in time in the **Guest/User** screen, or the default defined in the **System Parameters** screen), a prompt to run this report will pop up.

## **Profit Report**

This report provides management with profit information

## **Guest/User Activity Report**

The **Guest/User Activity** report gives you the information regarding a guest/user current phone charges. It prints each guest/user name and all of his or her phone calls and their charges (**Actual Cost** and **Guest/User Charges**).

## Phone Activity by Authorization Code Report

This report lists detailed call activity in authorization code sequence.

## **Department Activity Report**

The **Department Activity** report lists the call activity for each extension within a department.

# Area Code Activity Report

The **Phone Activity by the Area Code** report summarizes all calls by area code, providing statistical data for length and cost.

## **Extension Activity Report**

The **Extension Activity** report lists each call made by extension.

## **Phone Activity by Date Report**

This report lists all calls made in date and time sequence for the dates selected. This is like a "laundry list."

## **Expanded Phone Activity by Date Report**

This report lists all calls made in date and time sequence for the dates selected. This is the Phone Activity by Date Report with extra fields.

## **Phone Activity by Telephone Number Report**

This report lists summary information for all calls in telephone number sequence, providing statistical data for length and cost.

## **Trunk Activity Report**

The Trunk Activity report lists the call activity for each extension within a trunk.

## **20 Longest Calls Report**

This report lists the twenty longest calls in descending sequence for the period selected.

## **20 Most Active Extensions Report**

This report summarizes the call activity for the twenty most active extensions, providing statistical data for length and cost.

# 20 Most Frequently Called Phone Numbers Report

This report summarizes the call activity for the twenty most frequently called telephone numbers, providing statistical data for length and cost.

# 20 Most Expensive Calls Report

This report provides detailed information about the twenty most expensive calls

# **Batch Billing**

Simplified and accurate billing is among many features that make TALITY an ideal product for long-term tenant establishments. The program offers batch billing for all guests/users which makes it a less time consuming and less error prone process. The billing screen is designed to generate report giving specific parameters. It enables you to choose User, Department, and the period for the billing report you want to run.

# **Billing History**

Billing History is used to view and reprint previously printed bills.

**Billing History** comes in handy when a particular bill or multiple bills need to be reprinted. For example: in the event the printer goes down in the middle of Batch Billing print job and some of the bills do not print, a user can print the missing bills using Billing History.

**Note:** call records purged from Tality via **Auto Archive** are no longer available to the **Billing History** report.

**Billing History** can also be accessed via the **Guest/User** screen. When accessed via the **Guest/User** screen **Billing History** allows you to reprint bills only for the guest/user currently displayed on the **Guest/User** screen. On the other hand, **Billing History** invoked via **Reports** provides access to all available previously printed bills.

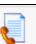

Click on the Reports bolloar icon.
 Alternately, click on Reports → Reports on the main menu.
 The Tality Reports screen comes up.

- 2. Click on the **Billing History** option button.
- 3. Select the output format form the **Output** list. You can choose between **Preview** and **Printer**.
- If you wish every other row of the bill highlighted for better readability click on Highlight Alternating Report Rows.
   Highlight Alternating Report Rows
- 5. Select **Detail** or **Summary** from the **Type** list.
- 6. Click on **Next** to continue.
- 7. Click on **OK**. The Select Billing History Records screen appears.
- Select Bill Date or Name from Sort List By option group.
   Bill Date will populate the underlying list with the date, time and the name corresponding to the bill or batch billing.
   Name will populate the underlying list with the name and the room number corresponding to the guest/user.
- 9. Select the desired date and time (in case of **Bill Date** sort) or guest/user name (in case of **Name** sort) and the billing spreadsheet will display billing records associated with it. The spreadsheet can be sorted by clicking on any of the column headers. The current sort column is marked with the appropriate sort order icon: **AZ** for ascending or **ZA** for descending.

To change the sort order from ascending to descending and vice versa click on the sort

icon in the right hand corner of the screen and sort the list of billing records by clicking on one of the column headers.

10. Each billing record stands for a bill printed in the past for the selected guest/user or the selected batch billing. The first cell of each record contains a check box. To select bills for printing click on the boxes corresponding to them.

To select all bills click on the **All** button with **an icon of a check mark** located in the lower left-hand corner of the screen. To deselect all billing records click on the **All** button with **an icon of an empty square**.

The **Show** option group on the bottom of the screen lets you limit the list of billing records to **Users** only or **Guests** only.

- 11. Click on **Next**.
- 12. Depending on which **Output** option has been selected at the beginning, the bill(s) is either printed or it appears in a preview window.

If you are running a report in the **Preview** mode, once generated, the report screen displays a side menu.

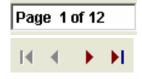

 $\rightarrow$  Displays the current page number and the total page count

 $\rightarrow$  Click on the arrows to navigate through pages

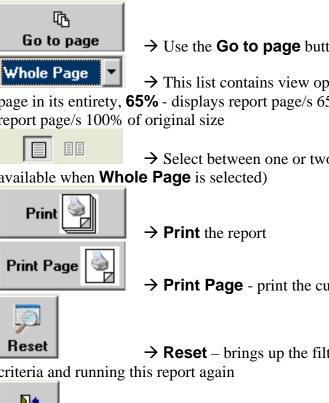

 $\rightarrow$  Use the **Go to page** button to go to a specific page

→ This list contains view options. Whole Page – display one whole page in its entirety, **65%** - displays report page/s 65 % of original size, **100%** - displays report page/s 100% of original size

 $\rightarrow$  Select between one or two page view (two page view is not available when Whole Page is selected)

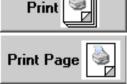

→ **Print Page** - print the currently viewed page only

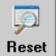

 $\rightarrow$  **Reset** – brings up the filter screen and allows for changing filter

criteria and running this report again

#### Į. Close

 $\rightarrow$  **Close** – closes the report screen

# **Report Scheduler**

## **Scheduling Reports**

|   | 3   |
|---|-----|
| 1 | S 1 |

You can set up reports to be recurrently run and output to one of the available printers via the **Report Scheduler** screen. This screen has a spreadsheet format with all scheduled reports listed. Reports can be scheduled to run **Daily**, **Weekly**, **Biweekly**, **Monthly**, or only **Once**.

#### To schedule a report

| <b></b> |    |
|---------|----|
| •       | to |

- Click on the Report Scheduler ↓ toolbar icon. Alternately, click on Reports → Report Scheduler on the main menu. The Report Scheduler screen comes up.
- 2. Click on the **New** button. The **Tality Reports** screen comes up.
- 3. The names of the available reports are displayed on the left hand side panel. Click on the option button corresponding to the desired report to select it. The left hand side panel contains options that pertain to the selected report.
- 4. All reports have an option of having alternate rows highlighted for better readability. This option is by default turned on.

🗹 Highlight Alternating Report Rows 📔

- 5. Some of the reports can be run as **Detail** or **Summary**. In that case **Type** list is available and you can select the desired report format.
- 6. Longest Calls, Most Active Extensions, Most Frequently Called Phone Numbers and Most Expensive Calls reports have an option to report on a specified number of records counting down from the top.

| Top: | 20 ≑ | 9 |
|------|------|---|
|      |      |   |

7. Some of the detail reports can be printed starting new groups with new pages. For example, detail report **Phone Activity by Authorization Code** can be printed with a new page for each new Authorization Code.

☑ New Page For Each Authorization Code

Reset to Page 1

In our example we also checked **Reset to Page 1** option. Each new Authorization Code

will start with a new page and the page numbers will restart from number 1 with each new section.

8. Select how frequently the scheduled report should be ran from the **Run** list.

| Run: | Weekly 🔽 |
|------|----------|
|      | Biweekly |
|      | Daily    |
|      | Monthly  |
|      | Once     |
|      | Weekly   |

9. Depending on the **Run** field entry the **When** field displays either a list of options, a date field, or is not available for entry.

| Run list selection | When field                                                                                                    |  |  |
|--------------------|----------------------------------------------------------------------------------------------------|--|--|
| Daily              | The <b>When</b> field is not available for entry. The report will run every day, once a day.                                                                                                    |  |  |
| Monthly            | The <b>When</b> field becomes an option list<br>enumerating days of the month starting from 1st<br>to 31st and an option "Last Day". Select an<br>appropriate day of the month. The report will run<br>every month, once a month on a selected day |  |  |
| Once               | The <b>When</b> field becomes a date field. You can<br>enter a date manually, or select it from a calendar.<br>This report is going to be run only once on an<br>entered date.                                                                     |  |  |
| Weekly             | The <b>When</b> field becomes an option list<br>enumerating days of the week starting from<br>Sunday to Saturday. Select an appropriate day of<br>the week. The report will run once a week on a<br>selected day.                                  |  |  |

- 10. Enter the time of the day you want to run the scheduled report into the **Time** field. **Time:** 08:00 i.e. 8:00 A.M.
- 11. Select one of the available printers from the list of the printers expandable from the **Printer** field.

Example: The scheduled report in this case is **Guest/User Activity**.

| 1        |                                            |
|----------|--------------------------------------------|
| Output:  | Printer 🗾                                  |
| Type:    | Detail 🗾                                   |
| Top:     | 🗄 🥑                                        |
| 🗹 Higi   | hlight Alternating Report Rows 🧑           |
| 🔽 Nev    | w Page For Each Guest/User                 |
| 🔽 Res    | et to Page 1                               |
|          | blay Authorization Code 👩                  |
|          |                                            |
|          |                                            |
| Run:     | Weekly                                     |
| When:    | Mon                                        |
| Time:    | 08:00                                      |
| Printer: | \trisysdc1\HP LaserJet 4050 Series PCL 6 💌 |
|          |                                            |
|          | Next 👀 🗙 Close                             |
|          |                                            |

The detail Guest/User Activity will run weekly on Mondays at 8:00 AM and will output to the HP LaserJet 4050 printer.

12. Click on **Next** to continue. The report filter screen appears.

This screen is just like a filter screen used to run a report. However, it has a few differences. Instead of the **OK** button it has the Back and Finished buttons.

Back 4 Finished >>>

The Back button takes you back to the Tality Report screen and the Finished button schedules the report.

For instruction on how to use filter screen see **How to use report filter** on page 20.

13. Once the report is scheduled it is added to the Report Scheduler spreadsheet.

| Active                           | Tality Report |         |        | When     | Time  |
|----------------------------------|---------------|---------|--------|----------|-------|
| Guest/User Activity              |               |         | Weekly | Mon      | 08;00 |
| Printer                          | Last R        | un Date |        |          |       |
| \trisysdc1\HP LaserJet 4( Detail |               |         |        | <b>—</b> |       |
| Next Run Date                    | Log           |         |        |          |       |
| Mon 07/02/2007 08:0              | 0             |         |        |          |       |

- 14. The newly scheduled report is saved as **Active**. You can change its status by clicking on the green ball in the **Active** field. It will change its color to red indicating the scheduled report is not active. This will remove the report out of the scheduler temporarily.
- 15. In our example a Guest/User Activity report will be printed to the specified printer weekly on Mondays at 8:00 AM as Detail report and the Next Run Date is the next Monday. The Last Run Date is empty because the report has not been run yet. Otherwise, it would display the last date when the report was ran.
- 16. Click on **OK** to save changes and **Exit** the **Scheduler** screen.

### To edit the scheduled report

- Click on the Report Scheduler ↓ toolbar icon. Alternately, click on Reports → Report Scheduler on the main menu. The Report Scheduler screen comes up.
- 2. Select the desired report from by clicking on the spreadsheet row corresponding to it.

|   | Active | Tality Report       | Run    | When | Time  |
|---|--------|---------------------|--------|------|-------|
| ► | •      | Guest/User Activity | Weekly | Mon  | 08:00 |

- 3. Click on the **Edit** button. The **Tality Reports** screen comes up.
- 4. The names of the available reports are displayed on the left hand side panel. Click on the option button corresponding to the desired report to select it. The left hand side panel contains options that pertain to the selected report.
- 5. All reports have an option of having alternate rows highlighted for better readability. This option is by default turned on.

Highlight Alternating Report Rows

- 6. Some of the reports can be run as **Detail** or **Summary**. In that case **Type** list is available and you can select the desired report format.
- 7. Longest Calls, Most Active Extensions, Most Frequently Called Phone Numbers and Most Expensive Calls reports have an option to report on a specified number of records counting down from the top.

| Top: | 20 ÷ | 2 |
|------|------|---|
|------|------|---|

8. Some of the detail reports can be printed starting new groups with new pages. For example, detail report **Phone Activity by Authorization Code** can be printed with a new page for each new Authorization Code.

✓ New Page For Each Authorization Code
 ✓ Reset to Page 1

In our example we also checked **Reset to Page 1** option. Each new Authorization Code will start with a new page and the page numbers will restart from number 1 with each new section.

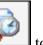

9. Select how frequently the scheduled report should be ran from the **Run** list.

| Run: | Weekly 🔽 |
|------|----------|
|      | Biweekly |
|      | Daily    |
|      | Monthly  |
|      | Once     |
|      | Weekly   |

10. Depending on the **Run** field entry the **When** field displays either a list of options, a date field, or is not available for entry.

| Run list selection | When field                                                                                                    |
|--------------------|----------------------------------------------------------------------------------------------------|
| Daily              | The <b>When</b> field is not available for entry. The report will run every day, once a day.                                                                                                    |
| Monthly            | The <b>When</b> field becomes an option list<br>enumerating days of the month starting from 1st<br>to 31st and an option "Last Day". Select an<br>appropriate day of the month. The report will run<br>every month, once a month on a selected day |
| Once               | The <b>When</b> field becomes a date field. You can<br>enter a date manually, or select it from a calendar.<br>This report is going to be run only once on an<br>entered date.                                                                     |
| Weekly             | The <b>When</b> field becomes an option list<br>enumerating days of the week starting from<br>Sunday to Saturday. Select an appropriate day of<br>the week. The report will run once a week on a<br>selected day.                                  |

11. Enter the time of the day you want to run the scheduled report into the **Time** field. **Time:** 08:00 i.e. 8:00 A.M.

42 • Report Scheduler

12. Select one of the available printers from the list of the printers expandable from the **Printer** field.

Example:

| -               |               |                       |                     |
|-----------------|---------------|-----------------------|---------------------|
| The scheduled r | · · · 1 ·     | · • • • • • • • • • • | I Loon A other to a |
| The scheduled f | enort in this | Case is (JUEST/       | USEL ACTIVITY       |
| The belieuteu   | cport in time |                       | 0001 / (0ti vity)   |

| Output: Printer 🗾                                   |
|-----------------------------------------------------|
| Type: Detail                                        |
| Тор: 📑 🥑                                            |
| 🗹 Highlight Alternating Report Rows 👩               |
| ▼ New Page For Each Guest/User                      |
| Reset to Page 1                                     |
| 🗹 Display Authorization Code 🏼 🤊                    |
|                                                     |
| Run: Weekly                                         |
| When: Mon                                           |
| Time: 08:00                                         |
| Printer: \trisysdc1\HP LaserJet 4050 Series PCL 6 💌 |
|                                                     |
| Next +++ X Close                                    |
|                                                     |

The detail Guest/User Activity will run weekly on Mondays at 8:00 AM and will output to the HP LaserJet 4050 printer.

13. Click on **Next** to continue. The report filter screen appears. This screen is just like a filter screen used to run a report. However, it has a few differences. Instead of the **OK** button it has the Back and Finished buttons.

The Back button takes you back to the Tality Report screen and the Finished button schedules the report.

For instruction on how to use filter screen see **How to use report filter** on page 20.

- 14. Once you are done editing changes are reflected in the Report Scheduler spreadsheet.
- 15. Click on **OK** to save changes and exit the **Scheduler** screen.

#### To remove a report out of Report Scheduler temporarily

- 1. Click on the **Report Scheduler** toolbar icon. Alternately, click on **Reports**→ **Report Scheduler** on the main menu. The **Report Scheduler** screen comes up.
- 2. Go to the desired report record and click on the green ball in the **Active** field. The ball's color changes to red.

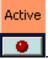

This report will still exist in **Report Scheduler** but it will not be run.

3. Click on **OK** to save changes and exit the **Scheduler** screen.

#### To delete a scheduled report

- 1. Click on the **Report Scheduler** toolbar icon. Alternately, click on **Reports**→ **Report Scheduler** on the main menu. The **Report Scheduler** screen comes up.
- 2. Go to the desired report record and click the record selector **b**.
- 3. Click on **Delete**. Click on **OK** to the confirmation message.
- 4. Click on **OK** to save changes and exit the **Scheduler** screen.
- 5. If you deleted a wrong report, provided you didn't close the **Scheduler** screen yet, you

can bring that report back by clicking on **Undo All** 

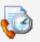

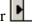

# Pricing

# **Custom Pricing**

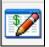

**Custom Pricing** screen allows you to enter pricing information to apply cost to the outgoing calls. If you do not have a V&H pricing file you have to price all calls here. In case you purchased V&H pricing file you can overwrite its price settings by entering new prices in Custom Pricing screen, and set the prices for the calls which are not included in your V&H file i.e. operator assisted calls, 800 calls.

#### To add a new pricing record

- Click on the Custom Pricing └── toolbar icon. Alternately, click on Pricing → Custom Pricing on the main menu. The Custom Pricing screen comes up.
- 2. Click on the **New** button. A new row is highlighted. The **Call Type** (first) field of the new row is a drop down list. When the new row is created the list displays **Enter Number** item by default.

#### Enter Number

The **Call Type** list contains several predefined entries.

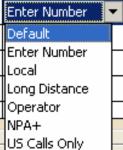

If you select any of them, the corresponding **Number Dialed** value appears in the adjacent cell.

However, if the desired call type is not on the list you need to enter the **Number Dialed** value manually. To do this select **Enter Number** from the **Call Type** list (if not already selected) and press on Tab to move to the **Number Dialed** filed.

 In the Number Dialed field type a number, consisting of an area code and an exchange, or a special country code. It supports partial numbers i.e.

NPA976 – prices all the calls with exchange 976 for any area code.
973 – prices all the calls with an area code 973 for any exchange.
NPANXX – default price for all the calls.
L – prices all local calls. It overwrites V&H prices if you have them downloaded.
LD - prices all long distance calls. It overwrites V&H prices if you have them downloaded.

- 4. Type time in the first **From** field (this would be a start time of the first time period). You can move from cell to cell by pressing on Tab.
- 5. Type rate for the first minute in the **First Minute** field.
- 6. Type rate for each additional minute in the **Next Minute** field.
- 7. Enter time and rates for the additional time periods only if they are different. Otherwise, TALITY will assume that calls are priced at the same rate all day long.
- 8. Click on **New** to create another record or **OK** to save the changes and leave the screen. If you do not wish to save any changes click on **Cancel**.

### To delete pricing record

- Click on the Custom Pricing toolbar icon.
   Alternately, click on Pricing → Custom Pricing on the main menu. The Custom Pricing screen comes.
- 2. Click anywhere on the record to select it and click on the **Delete** button.
- 3. When you are done click on the **OK** button to save the changes and leave the screen.

## To sort pricing records

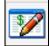

The **Custom Pricing** screen is a combination of rows and columns. You can sort pricing data using the column headers.

For example, clicking on the Number Dialed column header sorts pricing table by the

**Number Dialed** field in the direction indicated by a sort button located in the right hand corner of the screen.

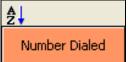

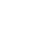

To change the sort direction click on the sort button **Click on the column**'s header to sort the list in a new direction.

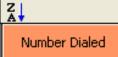

# Surcharge

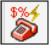

Surcharges are typically used to generate additional revenue for the establishment. When a surcharge is applied to a guest/user account it defines how calls from the extension(s) assigned to the guest/user are priced by using a combination of surcharges and multipliers.

TALITY can differentiate the following types of calls: Operator Assisted, Long Distance, International, Local, 411, NPA-555, 800/888-NXX, 700-NXX, NPA-976 and 900-NXX.

Surcharges and/or multipliers are added to the rates present in Rate Tables for Operator Assisted, Long Distance and International calls. Price of these calls would equal to the following formula:

Long Distance Rate + Per Call Surcharge + Per Minute Surcharge x Multiplier

Surcharges and/or multipliers are **NOT** added to the rates present in Rate Tables for Local, 411, NPA-555, 800, NPA-976 and 900 calls. Price of these calls would equal to the following formula:

Per Call Surcharge + Per Minute Surcharge x Multiplier

The **Surcharge** screen includes also a **Grace Period** option for all types of calls, which is the minimum duration of the call that a charge would be applied to. For example 00:30 sec. **Grace Period** specified for long distance calls would not allow to apply any cost to long distance calls that are 30 seconds or shorter.

#### To create surcharges

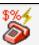

- Click on the Surcharge with toolbar icon. Alternately, click on Pricing → Surcharge on the main menu. The Surcharge screen comes up.
- 2. Enter surcharges.
- 3. Click on **OK** to save changes.

Some examples of surcharges:

• **Operator** calls (all 0+ calls) have 30 seconds Grace Period (all calls that are 30 seconds or shorter will be ignored, however, call that lasted for 31 seconds will be processed as a 31 seconds call). You can include this type of calls in Custom Pricing

and enter the pricing information for them there. Following our example each operator-assisted call will be priced as follows:

the actual cost from the Custom Pricing (if any) **plus** 50 cents per call **plus** 50 cents for each minute.

| Grace Period          | 9               | Surcharge ———                    |
|-----------------------|-----------------|----------------------------------|
| <u>MM</u> : <u>SS</u> | <u>Per Call</u> | <u>Per Min</u> <u>Multiplier</u> |
| Operator: 0 🛟 : 30 🗧  | 0.50            | 0.50 0%                          |

• **Long Distance** calls have 30 seconds Grace Period and they will be priced as follows:

the long distance rate (taken either from V&H pricing files or from the Custom Pricing) **plus** \$1 per call **plus** 50 cents for each minute **multiplied by** 20%.

Long Distance: 0 -: 30 -: 1.00 0.50 20%

• International calls grace period is 50 seconds and they will be priced as follows: the long distance rate (taken either from V&H pricing files or from the Custom Pricing) **plus** 3 dollars per call **plus** 50 cents for each minute **multiplied by** 35%.

| International: 0 | ÷: | 50 🗧 | 3.00 | 0.50 | 35% |  |
|------------------|----|------|------|------|-----|--|
|------------------|----|------|------|------|-----|--|

- For all the call types below surcharge will be added on top of the rate in Custom Pricing (if any).
- **Local** calls have no grace period and they have a surcharge of 50 cents per call.

Local: 0 🗧 0 🗧 0.50 0.00 0%l

• **411** calls have no grace period and they have a surcharge of 75 cents per call.

| 411 Calls: | 0÷ | : 0 | *<br>* | 0.75 |  | 0.00 |  | 0% |  |
|------------|----|-----|--------|------|--|------|--|----|--|
|------------|----|-----|--------|------|--|------|--|----|--|

• NPA-555 calls have no grace period and they have a surcharge of 50 cents per call.

| NPA-555 Calls: 0 | ÷: 0÷ | 0.50 | 0.00 | 0% |
|------------------|-------|------|------|----|
|------------------|-------|------|------|----|

• **Toll Free-NXX** calls have no grace period and no surcharge.

| Toll Free-NXX Calls: | 0 | : 0÷ | 0.00 | 0.00 | 0% |
|----------------------|---|------|------|------|----|
|----------------------|---|------|------|------|----|

• **700-NXX** calls have no grace period and have a surcharge of 30 cents per call.

| 700-NXX Calls: | 0 🕂 : | 0÷ | 0.70 | 0.00 | 0% |  |
|----------------|-------|----|------|------|----|--|
|----------------|-------|----|------|------|----|--|

• **NPA-976** calls have 30 seconds grace period and have a surcharge of \$2 per call.

| NPA-976 Calls: 0 🕂 30 🗧 2.00 0.00 0% |
|--------------------------------------|
|--------------------------------------|

• **900-NXX** calls have no grace period and they have a surcharge of \$5 dollars per call plus \$1 for each minute.

900-NXX Calls: 0 -: 0 -: 5.00 1.00 0%

• The **empty text-boxes** provide you with an option of entering surcharges for the area codes and exchanges not listed on **Surcharge** screen. For example you can include the 877-NXX calls with a 30 seconds grace period and a surcharge of 50 seconds per minute.

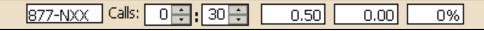

4. Press **OK** to save your work and leave the screen.

## To edit surcharges

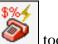

- Click on the Surcharge toolbar icon.
   Alternately, click on Pricing → Surcharge on the main menu.
   The Surcharge screen comes up.
- 2. Overwrite existing values with new ones and click **OK** to save changes.

## **Recurring Charge**

| 2 |  |
|---|--|
|   |  |

**Recurring Charge** is a fixed charge for use of the phone equipment, access to multiple telephone lines, etc. It can be applied daily or monthly. For example, if you create a monthly recurring charge of \$10.00 and apply this charge to the selected **Guest/User** account (via the Guest/User screen) the charge will be added to this guest/user bill. In other words recurring charges have to be assigned to **Guest/User** accounts in order to affect billing.

## To add a new recurring charge

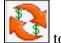

- Click on the Recurring Charge <sup>▲</sup> toolbar icon. Alternately, click on Pricing → Recurring Charge on the main menu. The Recurring Charge screen comes up. You can also access this screen by clicking on the Recurring Charges button on the Guest/Users screen.
- 2. Click on the **New** button.
- 3. The **New Recurring Charge** entry screen comes up.
- 4. Enter the recurring charge dollar value into the **Amount** field.
- 5. Enter short description of the recurring charge into the **Description** field.

6. Select the appropriate time frame from the **Applied** list.

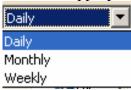

7. Click on **OK** 

| N | ew Recurring ( | harge      | ? × |
|---|----------------|------------|-----|
| _ |                |            |     |
|   | Amount:        | \$10.00    |     |
|   | Description:   | Phone Line |     |
|   | Applied:       | Monthly    |     |
| ' |                |            |     |
|   |                | OK Close   |     |

8. The new recurring charge is added to the **Recurring Charges** list.

| Amount Description |   | Description | Applied    | -       |  |
|--------------------|---|-------------|------------|---------|--|
|                    | • | \$10.00     | Phone line | Monthly |  |
|                    |   |             | I          | 1 1     |  |

9. Click on **OK** when finished to leave this screen.

### **To edit Recurring Charge**

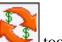

- Click on the Recurring Charge boolbar icon. Alternately, click on Pricing → Recurring Charge on the main menu. The Recurring Charge screen comes up. You can also access this screen by clicking on the Recurring Charges button on the Guest/Users screen.
- 2. Click on the desired recurring charge record to select it.
- 3. Click on **Edit**.
- 4. The Edit Recurring Charge entry screen comes up
- 5. Overwrite field entries with new values.
- 6. Click on **OK** to save changes.
- 7. The **Recurring Charge** screen reflects changes.
- 8. Click on **OK** to leave this screen.

## To delete Recurring Charge

- 💵 toolbar icon. 1. Click on the **Recurring Charge** Alternately, click on **Pricing**  $\rightarrow$  **Recurring Charge** on the main menu. The Recurring Charge screen comes up. You can also access this screen by clicking on the Recurring Charges button on the Guest/Users screen.
- Click on the desired recurring charge record to select it. 2.
- Click on **Delete**. 3.
- 4. Click on **OK** to the confirmation message.
- The selected recurring charge is removed from the charges list 5.
- 6. Click on **OK** to leave this screen.

#### To sort Recurring Charge records

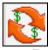

The **Recurring Charge** screen is a combination of rows and columns.

You can sort this table data using the column headers.

For example, clicking on the Amount column header sorts pricing table by the Amount

field in the direction indicated by a sort button **1** located in the right hand corner of the screen.

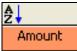

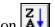

To change the sort direction click on the sort button Notice, the table sort order changes accordingly.

Click on the column's header to sort the list in a new direction.

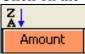

## **Edit Destination File**

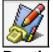

Destination File contains most of the area codes and exchanges, along with city and state names, that may be directly dialed from your area code. You can create a new exchange or area code whenever a new one is added.

There is only one **Destination File** that is shared among all Carriers, including the Default and Operator Assisted. If you make a change in the Destination File, it will affect all of the Carriers.

This is also where you identify your local exchanges. Note the installation program will identify all or most of your local exchanges. Find the area code and exchange for your area. (Consult your local telephone book for details.) Check the check box under the **Local** field.

## To find the Destination File record

- Click on the Edit Destination File web toolbar icon.
   Alternately, click on Pricing → Edit Destination File on the main menu. The Destination File screen comes up.
- 2. Click on the **Search** button.

| Search for NPA | NXX    |          | ? × |
|----------------|--------|----------|-----|
| Find: 979      |        |          |     |
|                | PBegin | × Cancel |     |

Enter the number you would like to look for in the **Find** text box and click on **Begin** to proceed with the search.

3. The records selector of the **Destination File** screen moves to the desired record.

| Þ | 979 | NPA SUMMRY | ТΧ |       |
|---|-----|------------|----|-------|
|   |     |            |    | - 625 |

# To add new area code or exchange to the Destination File

- Click on the Edit Destination File toolbar icon.
   Alternately, click on Pricing → Edit Destination File on the main menu. The Destination File screen comes up.
- 2. Click on the **New** button. The record selector **D** moves down to an empty row of cells.

| ▶ |    |              |               |  |    |
|---|----|--------------|---------------|--|----|
|   |    |              |               |  | 26 |
| 2 | ta | " the opprov | aminta valuas |  | _  |

Enter the appropriate values

3. In the **NPA NXX** field enter the area code and exchange or special country code for a new record.

Enter the description of the record under **City/Country**. Type in the state under the **State** field. If it is your local exchange check the check box under the **Local** field.

|   | NPA NXX | City/Country | State | Local |  |
|---|---------|--------------|-------|-------|--|
| ▶ | 01148   | POLAND       |       |       |  |

4. Click on **OK** to save changes and exit.

## To change the Destination File record

- Click on the Edit Destination File toolbar icon.
   Alternately, click on Pricing → Edit Destination File on the main menu. The Destination File screen comes up.
- 2. Place the cursor in a field you want to edit. Type in the new values.
- 3. Click on **OK** to save changes and exit.

### To delete the Destination File record

- Click on the Edit Destination File with toolbar icon.
   Alternately, click on Pricing → Edit Destination File on the main menu. The Destination File screen comes up.
- 2. Place the cursor anywhere in a record you want to delete.
- 3. Click on **Delete**.
- 4. Click on **OK** to save changes and exit.

## **Import V&H Pricing Data**

This utility enables you to import updated V&H pricing files.

# The V&H pricing files have to be saved in the TALITY directory for this utility to work.

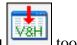

 Click on the Import V&H Pricing └└└└└└ toolbar icon. Alternately, click on Pricing → Import V&H Pricing on the main menu. The V&H

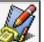

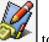

Pricing File Import screen comes up.

| ¥ & H Pricing File Import                        | ? × |
|--------------------------------------------------|-----|
|                                                  |     |
| This process will Import V&H Pricing into Tality |     |
| OK Cancel                                        |     |

- 2. Click on **OK** if you want to proceed, **Cancel** if you want to abort.
- 3. The message "This process will overwrite current pricing information" may appear. Click on **OK.**

If the message "V&H PRICING FILES NOT FOUND IN THE TALITY DIRECTORY" appears, make sure the updated files are in the TALITY directory and that you have entered the correct telephone number (i.e. 201-593-1212 if your pricing files are 201 593 area and exchange code) on System Parameters Screen.

## **Import Destination File Data**

This utility is used to import an update for City and State Database. Such an update is available to purchase, when needed through your dealer.

The Destination File Data files have to be saved in the TALITY directory for this utility to work.

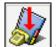

 Click on the Import Destination File we toolbar icon. Alternately, click on Pricing → Import Destination File on the main menu. The Destination File laws art

Destination File Import screen comes up.

| - | Destination File Import                                   | <u>?</u> × |
|---|-----------------------------------------------------------|------------|
|   | This process will Import the Destination file into Tality | ,          |
|   | OK Cancel                                                 |            |

2. Click on **OK** if you want to proceed, **Cancel** if you want to abort.

3. The message "This process will overwrite current files" may appear. Click on **OK.** 

If the message "V&H PRICING FILES NOT FOUND IN THE TALITY DIRECTORY" appears, make sure the updated files are in the TALITY directory and that you have entered the correct telephone number (i.e. 201-593-1212 if your pricing files are 201 593 area and exchange code) on System Parameters Screen.

## Trunks

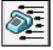

The Trunks Screen is used to assign carriers to trunk if you purchased a V&H data package.

#### To add a new trunk

- Click on the Trunks toolbar icon. Alternately, click on Pricing → Trunks on the main menu. The Trunks screen comes up.
- 2. Click on New button.

| The  | record sel | ector moves to the empty row.                            |       |
|------|------------|----------------------------------------------------------|-------|
| ►    |            |                                                          | Enter |
| trur | nk number  | in a first cell corresponding to the <b>Trunk</b> field. |       |
| ►    | 0156       |                                                          |       |

- 3. Click on a down arrow of the list corresponding to the **Carrier** field to bring up a list of carriers. Select the appropriate carrier.
- 4. Click on **OK** to save the changes. The message "Information Saved" will appear in the left corner of your main screen.

### To edit an existing trunk

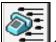

- Click on the Trunks toolbar icon.
   Alternately, click on Pricing → Trunks on the main menu.
   The Trunks screen comes up.
- 2. To edit trunk number simply place your cursor in the Trunk field of a desired record and type in the new value. To edit a carrier select desired carrier form the list.
- 3. Click on **OK** to save the changes. The message "Information Saved" will appear in the left corner of your main screen.

## To delete a trunk

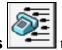

- 1. Click on the **Trunks** toolbar icon. Alternately, click on **Pricing**  $\rightarrow$  **Trunks** on the main menu. The **Trunks** screen comes up.
- 2. Click anywhere on a desired record to select it.
- Click on **Delete** button. 3.
- 4. TALITY prompts you to confirm deletion with the message. Click on **OK**. The record is deleted.

#### To sort trunks

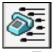

The **Trunks** screen is a combination of rows and columns.

You can sort this table data using the column headers.

For example, clicking on the **Trunk** column header sorts pricing table by the **Trunk** field in

the direction indicated by a sort button blocated in the right hand corner of the screen.

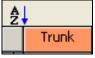

To change the sort direction click on the sort button

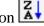

Notice, the table sort order changes accordingly.

Click on the column's header to sort the list in a new direction.

| Z | Ļ     |
|---|-------|
|   | Trunk |

# Controls

# **Call Editor**

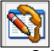

The **Call Editor** allows you to modify existing call records as well as add information for calls made outside your telephone system.

## To open Call Editor

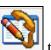

Click on the Call Editor toolbar icon.
 Alternately, click on Controls → Call Editor on the main menu.
 The Call Editor screen comes up. It is populated with the calls collected by TALITY.

- You can use the Set button Set to narrow down call data to the call records you are interested in.
   Click on the Set button.
- The Call Editor filter screen appears.
   For instruction on how to use filter screen see How to use report filter on page 20.
- 4. The top of the **Call Editor** screen indicates its contents have been filtered

– Filter In Use —

To go back to the "before filter" selection click on the **Clear** button

🕜 Clear

Call Editor Screen expands to the right with more information. To move to the right of screen use Tab key or scroll bar, to move to the left of screen use Shift-Tab key or scroll bar.

## **To edit Call Editor records**

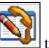

1. Click on the **Call Editor** toolbar icon.

Alternately, click on **Controls**  $\rightarrow$  **Call Editor** on the main menu. The **Call Editor** screen comes up. It is populated with all the calls in collected by TALITY.

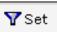

- to narrow down call data to the call records
- 2. You can use the **Set** button you are interested in. Click on the **Set** button.
- The Call Editor filter screen appears.
   For instruction on how to use filter screen see How to use report filter on page 20.
- 4. The top of the **Call Editor** screen indicates its contents have been filtered **Filter In Use**

To go back to the "before filter" selection click on the **Clear** button

- 5. Once you found the record you need to change click on the desired field and type in a new value.
- 6. Click on **OK** to save changes.

#### Every field can be edited.

#### Components of a Call Record

• Date:

Date of the call (provided by either the telephone system or the computer).

- **Time:** Time of the call provided by the telephone system.
- **Call Length:** Length of the call provided by the telephone system in hh:mm:ss format.
- Extension:

Extension that either originated or terminated a phone call.

• Trunk:

Although this information is provided by the Telephone system, it must be entered during the configuration of TALITY to ensure proper pricing.

• Call Direction:

In = Incoming

Out = Outgoing

• Phone Number:

This field describes the telephone number dialed. The phone number should be entered in the following format: 0|1 (Area code) Number i.e. 1 973 3602300

#### • Price Call:

Check this check box if you need to price this call record.

#### • Actual Cost:

Actual cost associated with Trunks and Carriers.

#### • Amount Charged:

Combination of Actual Cost and Surcharge/Multiplier.

• Authorization Code:

A unique identifier used for administrative extensions (optional).

#### To add a call record

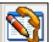

1. Click on the **Call Editor**  $\longrightarrow$  toolbar icon. Alternately, click on **Controls**  $\rightarrow$  **Call Editor** on the main menu.

The **Call Editor** screen comes up. It is populated with all the calls in collected by TALITY.

2. Click on the **New** button.

The record selector moves to the empty record on the bottom of the call data list.

| ▶ 08/02/2006 📷 - 15:14 00:00:00 9999999999 - In - In - |
|--------------------------------------------------------|
|--------------------------------------------------------|

The first two cells corresponding to the **Date** and **Time** are filled with current date and time. Populate all of the fields with desired values.

3. Click on **OK** to save changes.

#### To delete a call record

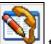

- Click on the Call Editor toolbar icon. Alternately, click on Controls → Call Editor on the main menu. The Call Editor screen comes up. It is populated with all the calls in collected by TALITY.
- You can use the Set button Set to narrow down call data to the call records you are interested in. Click on the Set button.
- The Call Editor filter screen appears.
   For instruction on how to use filter screen see How to use report filter on page 20.
- 4. The top of the **Call Editor** screen indicates its contents have been filtered **Filter In Use**

on 😵 Clear

To go back to the "before filter" selection click on the **Clear** button

- 5. Once you found the record you want to delete click on the **Delete** button.
- 6. Click on **OK** to save changes.

#### To recost call records

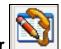

- Click on the Call Editor toolbar icon. Alternately, click on Controls → Call Editor on the main menu. The Call Editor screen comes up. It is populated with all the calls in collected by TALITY.
- To find the records you want to recost you can use the Set button Set button to narrow down call. Click on the Set button.
- 3. The Call Editor filter screen appears. For instruction on how to use filter screen see **How to use report filter** on page 20.

To go back to the "before filter" selection click on the **Clear** button

4. If you want to recost only one record position cursor on the record to be recosted. Otherwise, if you want to recost all records displayed by Call Editor, proceed with the next step.

- 5. Go to the recosting options located in the right-hand lower corner of the **Call Editor** screen.
- 6. Click on the down arrow of the **Recosting** list to select type of recosting you want to perform.

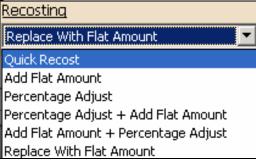

**Quick Recost** = current charges are recalculated based on the Custom Pricing and the V&H rate tables.

**Add Flat Amount** = existing charges + the specified flat dollar amount.

**Percentage Adjust** = existing charges + the specified percentage of the existing charges.

For example if the Actual Cost is \$5.00 recosting by 10% with Percentage Adjust would result in increasing Actual Cost by 50 cents (10% of \$5.00). Actual Cost would change to \$5.50.

**Percentage Adjust + Add Flat Amount** = existing charges + the specified percentage of the existing charges + the specified flat dollar amount.

For example, recosting a record with actual cost of \$1.00 and amount charged of \$1.00 and applying the following criteria

| Recosting                             | Percentage Flat Amount       |
|---------------------------------------|------------------------------|
| Percentage Adjust + Add Flat Amount 💌 | Actual Cost: 50.00% + 1.00   |
| Necost ∳Recost All An                 | nount Charged: 50.00% + 1.00 |

esults in actual cost and amount charged increased to

\$2.50 = \$1.00 (existing cost) + \$0.50 (Percentage, 50% of \$1.00) + \$1.00 (Flat Amount). Add Flat Amount + Percentage Adjust = existing charges + the specified flat dollar amount + specified percentage of the sum of existing charges and the specified flat dollar amount.

For example, recosting a record with actual cost of \$1.00 and amount charged of \$1.00 and applying the following criteria

| Recosting                             | Flat Amount Percentage      |
|---------------------------------------|-----------------------------|
| Add Flat Amount + Percentage Adjust 💌 | Actual Cost: 1.00 + 50.00%  |
| Amo                                   | ount Charged: 1.00 + 50.00% |

esults in actual cost and amount charged increased to

3.00 = 1.00 (existing cost) + 1.00 (Flat Amount) + 1.00 (Percentage, 50% of 2.00-existing cost + Flat Amount)

**Replace With Flat Amount** = dollar amount entered in the Flat Amount field overwrites excising charges (see example below)

7. In our example we've selected **Replace With Flat Amount** recosting.

Enter dollar amount into the Actual Cost field and the Amount Charged field

| Recosting        |              |          | <u>Flat</u> | t Amount |  |
|------------------|--------------|----------|-------------|----------|--|
| Replace With Fla | at Amount    | 💽 Acti   | ual Cost:   | 2.00     |  |
| Recost           | ← Recost All | Amount ( | Tharged:    | 2.50     |  |

- 8. If you want to recost only one record click on **Recost**. Otherwise, if you want to recost all records displayed by Call Editor, click on **Recost All**.
- 9. In our example we've recosted only selected record. The **Call Editor** screen reflects changes.

10. Click on **OK** to save changes and exit the **Call Editor** screen.

## To sort Call Editor records

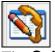

The **Call Editor** screen is a combination of rows and columns. You can sort pricing data using the column headers.

For example, clicking on the **Date** column header sorts pricing table by the **Date** field in the

direction indicated by a sort button **button** located in the right hand corner of the screen.

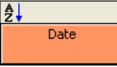

To change the sort direction click on the sort button Notice, the table sort order changes accordingly.

Click on the column's header to sort the list in a new direction.

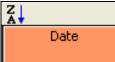

## **System Parameters**

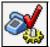

The **System Parameters** settings have to be entered before using TALITY.

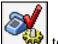

1. Click on the **Call Editor** toolbar icon.

Alternately, click on **Controls**  $\rightarrow$  **System Parameters** on the main menu. The **Call Editor** screen comes up. It is populated with all the calls in collected by TALITY.

Enter appropriate values and descriptions for your system using the guidelines below.

2. The **General** tab:

**TELEPHONE SYSTEM** field allows you to change the make and the model of the telephone system to which TALITY is connected.

Press on the down arrow of the Telephone System text box to invoke the list of available telephone systems. Click on the name of your phone equipment.

#### EXTENDED PROCESSING

Check this option if the expanded call data file (TPOUTWX.DAT) is being used.

**YOUR TELEPHONE NUMBER** - enter your company's main telephone number. (DO NOT USE 800 NUMBER).

**PRICE CALLS EVERY** - this field defines the time interval for automatic pricing updates.

**USE DATE FROM** - the date information will come from either the telephone system or the clock in your PC. You should select **Computer** only if you have a clock-calendar in your PC or if your phone equipment does not generate date information on the SMDR output.

**MINIMUM CALL LENGTH** - TALITY will store only calls that are longer than specified time.

**STORE CALLS** - select what type of calls TALITY will process **Outgoing Calls Only**, **Incoming Calls Only**, or **Both**.

**PRICING INCREMENTS** – this feature will specify in how many seconds per increment TALITY will price calls if Default Pricing is used to price the calls (this option will not apply to V&H pricing table if you are using one).

Click on **First minute** and enter a number of seconds, click on **Next minute** and enter a number of seconds for each additional minute.

- 3. The **Switches** tab:
  - ☑ Calculate Actual Charges After Grace Period
  - Disable V+H Pricing
  - Disable Credit Limit Checking
  - 🗹 Do Not Print Zero Cost Calls on Bill
  - Price Operator Calls
  - Remove Guest/User After Billing (Default)
  - Separate V+H Long Distance and International Rates
  - 🗹 Surcharge Operator Calls
  - Still print Bill when Guest/User owes recurring charge ONLY

#### CALCULATE ACTUAL CHARGES AFTER GRACE PERIOD

**DISABLE V&H PRICING** – Tality will not use V&H rates for pricing calls.

**DISABLE CREDIT LIMIT CHECKING** – if checked Tality will not verify that the Guest/User credit limit has been reached.

**DO NOT PRINT ZERO COST CALLS ON BILL** – if checked no cost calls (for example: 800 calls or some of the local ones) do not appear on bills.

**PRICE OPERATOR CALLS** – price the 0+ calls according to the set rates.

**REMOVE USER AFTER BILLING (DEFAULT)** – if checked TALITY deletes Users

name after he has been billed. This is a default value.

#### SEPARATE V&H LONG DISTANCE AND INTERNATIONALL RATES – If

checked, Tality will price calls differently for LONG DISTANCE and INTERNATIONAL calls. Example: Create an LD entry under custom pricing and check this option on the system parameters screen. Tality will then use the LD entry for domestic LONG DISTANCE and still use V&H for international pricing.

**SURCHARGE OPERATOR CALLS** – if checked the surcharges are applied to the 0+ calls

#### STILL PRINT BILL WHEN GUEST/USER OWES RECURRING CHARGE

**ONLY** – If checked, Tality will print a Guest/User bill when there has not been any phone call activity but you still want to bill for the recurring charge.

4. The **Guest/User Charges** tab:

**DEFAULT CREDIT LIMIT** - this field defines the default guest credit limit amount for all guests. This amount is displayed in the Guest/User screen, and it can be changed if desired. If any guest exceeds the credit limit defined in this field, TALITY will notify you

**TAX RATE and DESCRIPTION** - TALITY can apply up to three different taxes to the telephone call's cost. You may also change descriptions that would show on the billing report.

5. The **Reports** tab:

**REPORT HEADER** - use this field to enter the name and address of your property that would print on guests' bills as well as reports.

| 🖲 Report Header          |  |
|--------------------------|--|
| Trisys, Inc              |  |
| 215 Ridgedale Ave        |  |
| Florham Park, N.J. 07932 |  |

**Add Logo to Reports** – check this check box if you want your reports to show your company logo in the report header.

Browse for the logo file by clicking on the **Select File** button, or enter the path to the logo file in the provided **Report Logo** field. Once found, you can control your graphic size by increasing or decreasing **Height** and **Width** values.

| Add Logo to Reports Select File |
|---------------------------------|
| Report Logo: LOGO.JPG           |
|                                 |
| Height: 57 🕂 Width: 72 🕂 🥑      |

**REPORT FOOTER** will show on the bottom of your billing reports.

**TOP FOR LONGEST AND MOST REPORTS (DEFAULT)** – enter the number of records counted from the top to be shown on the Longest and Most reports by default. A user will be able to change this setting individually for any given report on via the Tality Report screen.

**HIGHLIGHT ALTERNATING REPORT ROWS(DEFAULT)** – check this option if you want all report to have every other row highlighted by default. A user will be able to change this setting individually for any given report on via the Tality Report screen.

**DISPLAY AUTHORIZATION CODE (DEFAULT)** – check this option if you want to show authorization code on the reports (where applicable) by default. A user will be able to change this setting individually for any given report on via the Tality Report screen

6. The **Other** tab:

#### **AUTO ARCHIVE/OPTIMIZE**

set this option if you would like the call records be archived and optimized periodically. In our example the calls will be archived and optimized automatically every week (**Run:** Weekly), on Monday (**Day:** Mon), at 2 AM (**hh:mm**: 02:00).

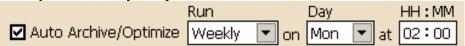

**Save Archived Calls For:** –how long would you like to keep call records in the archive location. While in archive database the records are available for reporting. If you do not want to save call records at all enter 0 for months and records will be marked for deletion. TALITY will actually delete them after the auto archive/optimize runs as scheduled.

**View** – click on this button to view archive/optimize log.

**Clear** – click on this button to clear archive/optimize log.

**Room Label** – enter a label you want to use to as a part of a room name. If you enter Suite into a Room Label field all report and screen entry fields referring to rooms will use Suite label instead. The example below of how room label has changed is taken from the **Guest/User** screen.

Suite: 732 💌

7. To save changes click on **OK**.

## **System Access Control**

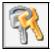

System Access Control is used to create user profiles with different permission levels.

#### To create user profile

- 1. Click on the System Access Control toolbar icon. Alternately, click on Controls → System Access Control on the main menu.
- 2. The **System Access Control** screen opens on **New Profile** by default. However, if you are working with the Edit Profile screen you need to click on the **New** button to get to the **New Profile** screen.
- 3. Enter the new profile description in the **Description** field. For example the user's first and last name can be entered here.
- 4. Enter a password for this user.
- 5. To grant a user unlimited access to TALITY check the Check All check box located in the right-hand lower corner.
  Otherwise, provide partial access by checking appropriate boxes.
  Most of the check boxes correspond to Tality utilities or reports.
  You can grant or forbid access to any TALITY screen
- 6. Click on **OK** to save changes when done creating new profile.

#### To edit user profile

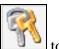

Click on the System Access Control toolbar icon.
 Alternately, click on Controls → System Access Control on the main menu.

- 2. Click on the **Edit** button.
- 3. Select desired profile from the list.
- 4. Click on **OK**.

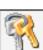

- 5. The **System Access Control** screen populates with settings of the selected profile.
- 6. Make desired changes.

To grant a user unlimited access to TALITY check the Check All check box located in the right-hand lower corner. Otherwise, provide partial access by checking appropriate boxes. Most of the check boxes correspond to Tality utilities or reports. You can **grant** or **forbid** access to any TALITY screen.

7. Click on **OK** to save changes when finished editing.

#### To delete user profile

- 1. Click on the System Access Control toolbar icon. Alternately, click on Controls → System Access Control on the main menu.
- 1. Click on the **Edit** button.
- 2. Select desired profile from the list.
- 3. Click on **OK**.
- 4. The **System Access Control** screen populates with settings of the selected profile.
- 5. Click on **Delete**.
- 6. Click on **OK** to the confirmation message.

## **Property Management System**

| s <b>a</b> |
|------------|
| )          |

TALITY is designed to work with your Property Management System (PMS). The information about your guests' phone will be sent to the PMS as soon as calls are priced.

In the event your PMS is down, TALITY gives you an option to send PMS data directly to a printer. Additionally, you can send the guest phone data to the PMS and the printer at the same time.

TALITY must have a dedicated COM Port for the collection of SMDR data from your telephone system. That is why if you choose to interface with the PMS system via COM Port (Serial or RS-232 port) make sure that this port doesn't conflict with the dedicated one.

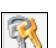

#### To define the PMS parameters

- S
- Click on the Property Management System → toolbar icon. Alternately, click on Controls → Property Management System on the main menu. The Property Management System screen comes up.
- 2. Click on the down arrow of the **System** box to invoke the list of the available systems. Select the appropriate **Property Management System**.

| System: |   | ormat (Protoc |   |  |  |   | - | Format |  |
|---------|---|---------------|---|--|--|---|---|--------|--|
|         |   |               |   |  |  |   |   |        |  |
|         | - |               | ~ |  |  | - |   |        |  |

In case your Property Management System is not on the list click on the **Format** button

The **Format** screen appears. From this screen a custom record layout can be designed to meet your specific needs.

#### 3. Communications

| <u>Communications</u> |                                              |
|-----------------------|----------------------------------------------|
| Port: Com1 💌          | File Name: Select File                       |
| Baud: 9600 💌          | Parity: None 💌 Data Bits: 8 💌 Stop Bits: 1 💌 |

Pull down the **Port** listing. Select available COM Port or choose **File**. If you selected **File** option the **Select File** button and the **File Name** text box become active. Enter the path to the file that your Property Management System can work with into the text box, or browse for it by clicking on **Select File** button.

Enter communication parameters Baud, Parity, Data Bits and Stop Bits.

#### 4. Flow Control

Flow Control

🔘 No Flow Control

ACK/NAK

C XON/XOFF

Depending on your Property Management System's requirements check one of the 3 option buttons in the **Flow Control** option group.

**No Flow Control** – the Tality sends a record to PMS and does not require any acknowledgement.

**ACK/NAK** – sending of a call record to PMS has to be acknowledged by Tality software. This is a default value.

**XON/XOFF** – sending of a call record to PMS has to be acknowledged by hardware.

#### 5. Checksum

<u>Checksum</u>

None

- © BCC/LRC (Block Control/Longitudinal Redundancy Check)
- CRC (Cyclic Redundancy Check)
- 6. ENQ ENQ

✓ Transmit ENQ (05h) before each call record

| Max attempts to transmit ENQ (05h): 3 | ax attempts to transmit EM | VQ (05h): | 3 | + |
|---------------------------------------|----------------------------|-----------|---|---|
|---------------------------------------|----------------------------|-----------|---|---|

**ENQ** check box enables you to transmit the inquiry to the PMS system before the record is sent to verify if the system is ready to receive data. This option is only available with **ACK/NAK** type of flow control.

7. Timers

| <u>Timers</u>                          |   |
|----------------------------------------|---|
| Max attempts to transmit call record [ | 1 |
| Max time to wait for ACK/NAK (Secs)    |   |

| Had time to matcher Acitman (bees) in [ |     |
|-----------------------------------------|-----|
| Max delay between call records (Secs) [ | 0 ÷ |

**Maximum attempts to transmit call record**.....- how many times Tality will attempt to send out the same call record. Available only for the **ACK/NAK** flow control.

- 8. **Maximum time to wait for ACK/NAK (Secs)....** how long Tality will wait for an acknowledgment of record receipt form PMS. If an acknowledging signal is not received on time the record is regarded as not sent and Tality will attempt to send it out again. This option is available for the **ACK/NAK** flow control only.
- 9. **Maximum delay between call records (Secs)....-** time interval TALITY will be waiting before sending next record. This option is available for all sorts of flow control.

# 10. Other Parameters Location Identifier: ABC Other Parameters Location Identifier: ABC O Do Not Print ✓ Transmit Admin extensions O Print All Posted and Unposted Records ✓ Transmit Zero Cost Calls O Print Unposted Records Only Monitor

**Do Not Print** - PMS data will not be sent to the printer at all (default setting).

**Print All Posted and Unposted Records** – PMS data will be sent to the PMS and the printer at the same time.

**Print Unposted Records Only** - PMS data will be sent to the printer in the event that the PMS link is broken or PMS is unavailable.

Enter the 3-character value identifying the installed location in **Location Identifier** field.

**Transmit Admin extensions**– check this box if you want to process call records for extensions assigned to employees.

#### Transmit Zero Cost Calls -

#### Monitor -

11. If you would like to save the settings click on **OK** or otherwise click on **Cancel**.

#### To create a new record format

This screen allows you to create a new record format that would meet the demands of your PMS. It also displays information about record formats for existing systems. There are two ways to create a new record format. You can either use an existing format as a template or start from scratch by clicking on the **New** button. In any case a new format will have to meet the requirements of your PMS (refer to PMS documentation for more information).

## Creating new record format USING AN EXISTING FORMAT as a template

- 1. Click on **Edit**. A list of **Property Management Systems** displays. Highlight the name of the PMS format that you would like to make changes to and click **OK**.
- 2. The name of the system is displayed on the top of the screen in the **Property Management System** text box. It is read-only.

Property Management System: CHOICE Format

3. The line below system's name represents the output layout of each record sent to the PMS. You can modify it by adding and taking away fields as described below.

<u>Output Layout</u>

```
ac01RRRRNNNNNPPPPPPPPPPPPPQ(CR){LF}
```

4. **Available** list box displays the fields and characters that can be incorporated in a record format. You can accomplish this task by transferring them to **Output** list box. The way to do this is to highlight the required field and click on the **Add**> command button. Notice, selected item appears in the **Output** box. You can also remove any item or all items from the **Output** list box by clicking on **<Remove** or **<<Remove All** respectively.

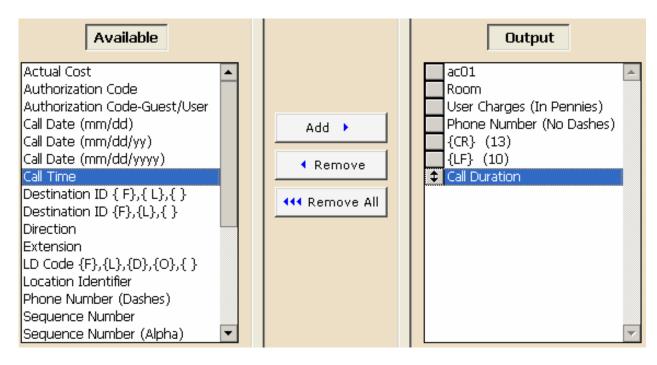

The **Output Layout** line reflects changes to the **Output** box.

Output Layout ac01RRRRNNNNNPPPPPPPPPPPPPP(CR){LF}DDD.D

In our example we've added **Call Duration** to the **Output** list. The **Output Layout** line reflects this change – the **DDD.D** has been added to the end of the line.

5. The properties of the items listed in **Output** can be modified. To do this, select the desired filed name in the **Output** list. The **Format** section of the screen, located next to the **Output** list, is populated with the properties available to the selected field. Modify them according to your requirements. The **Output Layout** changes when the applicable properties are modified. For example: changing **Width** property of the field results with the changed width in the **Output Layout** line.

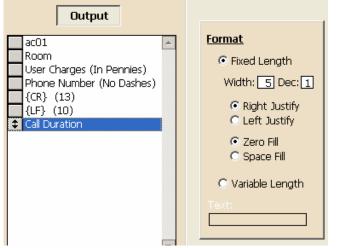

6. When finished editing you can save changes by clicking on the **Save As** button on the bottom of the screen. Note, only the **Save As** option is available in case of creating PMS format based on an existing format. This is to prevent you from overwriting the original PMS format.

The **Save As** box displays. Enter the unique name for the new PMS format. Click on **OK**.

7. Click on **Exit** to return to the **Property Management System** Screen.

#### Creating new record format FROM SCRATCH

- 1. If you decide that you would rather create a record format for your PMS from scratch click on the **New** button and start with the blank form.
- 2. Fill in the name of your new system in the **Property Management System** text box. The name has to be unique.

Property Management System: trisys format

3. Refer to your PMS documentation to find out what fields and characters your PMS format needs. Highlight the required fields and characters in the **Available** list box and transfer them one by one to the **Output** box using the **Add>** button. You can also remove any item or all items from the **Output** list box by clicking on **<Remove** or **<<Remove All** respectively.

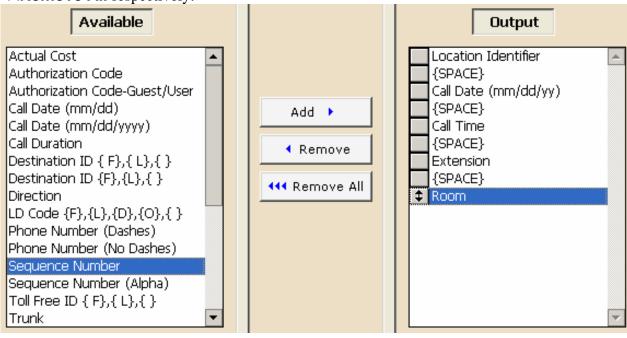

The **Output Layout** line reflects changes to the **Output** box.

LID MM/DD/YY HH:MM EEEEEE RRRR

4. The properties of the items listed in **Output** can be modified. To do this, select the desired filed name in the **Output** list. The **Format** section of the screen, located next to the **Output** list, is populated with the properties available to the selected field. Modify them according to your requirements. The **Output Layout** changes when the applicable properties are modified. For example: changing **Width** property of the field results with

the changed width in the **Output Layout** line.

| Output                                                                                                    |                                                                                                    |
|----------------------------------------------------------------------------------------------------|----------------------------------------------------------------------------------------------------|
| <ul> <li>Location Identifier</li> <li>{SPACE}</li> <li>Call Date (mm/dd/yy)</li> <li>{SPACE}</li> <li>Call Time</li> <li>{SPACE}</li> <li>Extension</li> <li>{SPACE}</li> </ul> | Format <ul> <li>Fixed Length</li> <li>Width: 7 Dec:</li> <li>Right Justify</li> <li>Left Justify</li> <li>Zero Fill</li> <li>Space Fill</li> </ul> <li>Variable Length</li> |

5. To save the new format click on **Save**. The name of a new PMS format has to be unique.

#### To edit a record format

You can only edit custom formats. The pre-existing formats are read-only. You can create a new custom format using a preexisting format as a template and save it under a different name. See the section above for instructions on how do to that.

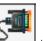

- Click on the Property Management System toolbar icon. Alternately, click on Controls → Property Management System on the main menu. The Property Management System screen comes up. Click on the Format button next to the Property Management System text box.
- 2. The **Edit Format** screen appears. Click on the **Edit** button and select the desired custom format.
- 3. Click on **OK** to go back to **Edit Format** screen. The screen displays the selected format.
- 4. The name of the PMS custom format is displayed on the top of the screen in the **Property Management System** text box. It is read-only.

Property Management System: trisys format

The line below system's name represents the output layout for each record sent to the PMS. You can modify it by adding and taking away fields as described below.
 <u>Output Layout</u>

LID MM/DD/YY HH:MM EEEEEE

6. **Available** list box displays the fields and characters that can be incorporated in a record format. You can accomplish this task by transferring them to **Output** list box. The way

to do this is to highlight the required field and click on the **Add**> command button. Notice, selected item appears in the **Output** box. You can also remove any item or all items from the **Output** list box by clicking on **<Remove** or **<<Remove All** respectively.

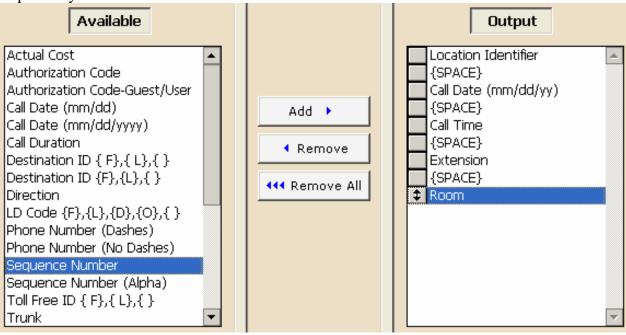

The **Output Layout** line reflects changes to the **Output** box.

Output Layout

#### LID MM/DD/YY HH:MM EEEEEE RRRR

In our example we've added **Room** to the **Output** list. The **Output Layout** line reflects this change – the **RRRR** has been added to the end of the line.

7. The properties of the items listed in **Output** can be modified. To do this, select the desired filed name in the **Output** list. The **Format** section of the screen, located next to the **Output** list, is populated with the properties available to the selected field. Modify them according to your requirements. The **Output Layout** changes when the applicable properties are modified. For example: changing **Width** property of the field results with

the changed width in the **Output Layout** line.

| Output                                                                                                    |                                                                                                    |
|----------------------------------------------------------------------------------------------------|----------------------------------------------------------------------------------------------------|
| <ul> <li>Location Identifier         <pre>{SPACE}</pre>         Call Date (mm/dd/yy)         {SPACE}         Call Time         {SPACE}         Extension         {SPACE} </li> </ul> | Format<br>Fixed Length<br>Width: 7 Cec<br>Right Justify<br>Ceft Justify<br>Zero Fill<br>Space Fill<br>Variable Length<br>Tert: |

- 8. When finished editing you can save changes by clicking on the **Save** button on the bottom of the screen. Click on **OK** to the confirmation message.
- 9. Click on **Exit** to return to the **Property Management System** Screen.

#### To delete record format

You can only delete custom formats. The preexisting formats are read-only.

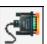

- Click on the Property Management System └ toolbar icon. Alternately, click on Controls → Property Management System on the main menu. The Property Management System screen comes up. Click on the Format button next to the Property Management System text box.
- 2. The **Edit Format** screen appears. Click on the **Edit** button and select the desired custom format.
- 3. Click on **OK** to go back to **Edit Format** screen. The screen displays the selected format.
- 4. The name of the PMS custom format is displayed on the top of the screen in the **Property Management System** text box. It is read-only.

Property Management System: trisys format

- 5. Click on **Delete**.
- 6. Click on **OK** to the confirmation message. The custom format is deleted.
- 7. Click on **Exit** to return to the **Property Management System** Screen.

## **Telephone Filter**

The **Telephone Filter** is comprised of two functions. One function provides a method of defining whether or not certain types of calls, based on the dialing pattern, are to be priced. For example, if you define a local call dialing pattern with **Price** box left unchecked, no costing information will apply to these calls. If you define another type of call with **Price** box checked, these calls will be priced accordingly.

The second function of the **Telephone Filter** enables you to separate the actual telephone number from the rest of the characters that have been keyed in through a telephone keypad or output by your telephone system. It will read the SMDR input data and strip off the numbers not related to actual telephone number digits.

After TALITY has been installed and some calls have come in, use the **Phone Activity by Date** report to check for calls that have not been recognized by the program. You can then determine if you should make changes to the **Telephone Filter** screen.

- Click on the Telephone Filter with toolbar icon.
   Alternately, click on Controls → Telephone Filter on the main menu. The Telephone Filter screen comes up.
- Enter any necessary dialing patterns following above.
   Dialed Pattern is a special sequence of the characters that define the telephone number in the SMDR output. Some examples include calls made through MCI or SPRINT, calls made using a prefix, and calls made to beepers.

The following characters are used to define the dialing patterns:

"T" - represents one digit of a telephone number, any digit between 0 and 9.

"0 - 9, \*, #" - any of these specific characters in the dialing pattern that correspond to the actual character that was dialed.

"N" - one character of the dialed character string (0 - 9, \*, #) that is not part of the actual telephone number.

"X" - ignore all characters from this point on (can be used only after the longest dialing pattern).

| c tonowing are examples of thanng pa |              |
|--------------------------------------|--------------|
| DIALED COMBINATION                   | PATTERN      |
| 9-547-7676 (Local outside call)      | 9TTTTTTT     |
| 589-1212                             | ТТТТТТТ      |
| 9-1-203-589-1212                     | 9TTTTTTTTTTT |
| 1-203-589-1212                       | TTTTTTTTTT   |
| 1-865-4156 (Intralata)               | ТТТТТТТТ     |

#### The following are examples of dialing patterns:

| 0-865-4156                                                                  | TTTTTTTT                  |
|-----------------------------------------------------------------------------|---------------------------|
| 10244-1-677-3100                                                            | 10NNNTTTTTTTT             |
| 10288-1-203-589-1212                                                        | 10NNNTTTTTTTTTTT          |
| 4994-1-212-655-0909                                                         | 4994TTTTTTTTTTTT          |
| (To access a specific long distance trunk,<br>e.g., AT&Tor MCI Sprint)      | 01-49-81552203            |
| (International operator assisted calls) <b>DO</b><br>NOT CREATE ANY PATTERN | 011-49-81552203           |
| (International calls)                                                       | DO NOT CREATE ANY PATTERN |

Click on  $\boldsymbol{\mathsf{OK}}$  to save the changes.

## **Archive Calls**

Archive utility moves selected call records from TALITY database to the archive file.

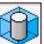

- Click on the Archive Calls toolbar icon. Alternately, click on Controls → Archive Calls on the main menu. The Archive Calls filter screen comes up.
- 2. If you have a filter that you would like to use click on the **Filter List** button

**Filter List**. Select the desired filter and click on **OK**. Notice the changes on the filter screen. Check if all the criteria are correct and click on **OK**.

- 3. In case you do not have a predefined filter you will have to enter archive criteria manually. See
- 4. Once you have entered all archive criteria you can save them as a filter for future use by

clicking on **Save Filter** button Save Filter. The **Save Filter** screen comes up. Enter a name for this filter and click on **OK**. The filter is saved.

- When all the settings are correct click on the OK button to run the archive. It there are no records found for the specified criteria you will be notified with the message No Matching Records Found. Otherwise, TALITY will proceed with archive.
- 6. If you'd like to start over, click on the **Clear** button All previously entered criteria are erased from the filter screen.

## Export

Export utility saves Call Details, Guest/Users or Departments information outside Tality in a specified format. The available file formats are: comma delimited (\*.csv), MS Excel (\*.xls), and tab delimited (\*.txt).

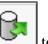

- Click on the Export └── toolbar icon. Alternately, click on Controls → Export on the main menu. The Export screen comes up.
- 2. Make a selection from the Export list.

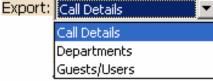

If you select **Call Details** the filter screen icon next to the list becomes available.

| Export: | Call Details | • | Y |
|---------|--------------|---|---|
|---------|--------------|---|---|

You can click on it and specify criteria for the calls you want to export.

For instruction on how to use filter screen see **How to use report filter** on page 20. If you decide you do not need to filter your export data you can clear the criteria by

#### clicking on the 🔯 icon.

**Call Details** is the only option that can be filtered. Tality exports **Departments** and **Guests/Users** in their entirety.

3. Select the desired export format from the **Export File Type** list.

| Export File Type: | Comma Delimied (.csv) 🔽 |
|-------------------|-------------------------|
|                   | Comma Delimied (.csv)   |
|                   | MS Excel (.xls)         |
|                   | TAB Delimited (.txt)    |

- 4. Enter the path to the export file into the **Export File Name** text box or click on the **Select File** button to browse for it.
- 5. Select the field name to be exported from the **Available** list and click on the **Add** button to transfer it to the **Selected** list. Repeat this for each export field. Clicking on **Add All** moves all field names from the **Available** list to the **Selected** list.

To remove the field name form the **Selected** list, select the field name and click on the **Remove** button. You can also remove all field names by clicking on **Remove All**.

Click on **OK** to export.
 You will receive a confirmation message when export is completed. Click on **OK**.

## Optimize

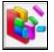

The Optimize function is very important. It removes all deleted records from the files and rebuilds all database indexes therefore improving overall performance. It is recommended that you run this utility once a month to keep your TALITY System running efficiently.

#### To access Optimize Utility screen

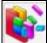

- 1. Click on the **Optimize** toolbar icon. Alternately, click on **Controls**  $\rightarrow$  **Optimize** on the main menu. The **Optimize** screen comes up.
- 7. This process requires exclusive control of TALITY files. Make sure all users are logged out of TALITY before you continue. Click on **OK**.
- When finished the program will notify you with the message "Optimize completed". 8.

### **Preferences**

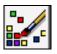

The **Preferences** screen lets you customize TALITY appearance. You can choose the color of background, captions, grid, insert a logo, etc..

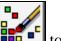

- 1. Click on the **Preferences** toolbar icon. Alternately, click on **Controls**  $\rightarrow$  **Preferences** on the main menu. The **Preferences** screen comes up.
- 9. Make appropriate changes. Notice they are reflected on the sample screen.
- 10. When finished click on **OK**.

# **SMDR Monitor**

**SMDR Monitor** is a communication program that collects SMDR information generated by the PBX. It can also display the SMDR information on the screen of your computer in real time in the raw format.

**SMDR Monitor** command line is added to the Microsoft Windows WIN.INI file **Load** statement, so every time Microsoft Windows is started, **SMDR Monitor** is loaded minimized ready to collect call records data.

## SMDR Monitor must be running in order for TALITY to collect call activity information.

To view SMDR data in real time double-click on **SMDR Monitor** minimized icon.

**SMDR Monitor** screen is displayed.

| 📖 Mor  | nitor            |              |                   |                |    |                | - 🗆 🗵 |
|--------|------------------|--------------|-------------------|----------------|----|----------------|-------|
| Action | <u>S</u> ettings | <u>T</u> est | _                 |                |    |                |       |
| 1:     | 16               |              | 1                 | L2:44 0:01.8 I | 03 |                |       |
|        |                  |              | 12:45 0:00.1 I 02 |                |    | 117            |       |
| 2:04 ( | 0:41.4           | 16           | #1-219-936-9853   | 3 114          |    |                |       |
|        |                  |              | 119               |                |    | 12:46 0:00.1 I | 02    |
| 12     | 28               |              | 1                 | 12:44 0:01.8   | 14 | #1-915-592     | -560( |
|        |                  |              |                   |                |    |                | • //. |

#### **SMDR Monitor Action**

| 🔤 Monitor          |                |        |
|--------------------|----------------|--------|
| Action Setting     | s <u>T</u> est | About  |
| <u>C</u> onnect    | Shift+PgU      | p      |
| <u>D</u> isconnect | Shift+PgD      | n      |
| <u>F</u> lush      | Shift+Hom      | e 2:45 |
| <u>P</u> rint      |                |        |
| E <u>x</u> it      |                |        |
|                    |                |        |
| 128                |                |        |
| •                  |                |        |

**Connect** - will allow you to connect to a specified serial port.

**Disconnect** - will allow you to disconnect from a specified serial port.

**Flush** - will dump any SMDR data that may be currently in SMDR Monitor buffer.

**Print** - will print a content of current screen.

**Exit** - will exit program. TALITY will stop collecting data.

## **SMDR Monitor Settings**

#### **TALITY COM Port Options**

**Port** - Click on the down arrow of the **Port** field to select a port on the computer the SMDR cable is connected to.

**Baud Rate** - Click on the down arrow of the **Baud Rate** field to select a transmission speed the phone system is set at.

**Data Bits** – Click on the down arrow of the **Data Bits** field to select a data bits setting of the phone system.

**Parity** - Click on the down arrow of the **Parity** field to select a parity setting of the phone system.

**Stop Bits** - Click on the down arrow of the **Stop Bits** field to select a stop bits setting of the phone system.

**Flow Ctrl**. - Check an appropriate box to select a flow control parameter that may be required by the PBX (refer to PBX's documentation).

**Com Buffer Size** - a number of characters SMDR Monitor will hold in the memory buffer before saving data to the hard disk of the computer (recommended setting is 80).

#### **Control Options**

**Write Log File TELMSG.DAT** - check this box if you wish TALITY to save raw SMDR information in the separate file (TELMSG.DAT in directory where TALITY files reside).

**Display Errors** - Check this box if you wish TALITY to display communication errors in the SMDR Monitor window.

**Always on top** - check this if you wish SMDR Monitor icon or window to always be on the foreground of the desktop.

#### **Display Options**

**Autowrap** - some PBX SMDR string is longer than can fit on the screen. Check this option to force the string to wrap to the next string when the right edge of the SMDR Monitor window is reached.

**Add Line feed** - Check this box if you wish to have a blank line inserted between SMDR call records (it may improve readability of SMDR records displayed on the SMDR Monitor).

## **Testing SMDR Monitor**

**Load Telmsg.dat file** – for test purposes Monitor can process the Telemsg.dat file residing in your TALITY directory.

# **Technical Support**

## **Contact Information**

You can reach Trisys Technical Support at 973-360-2300, Monday through Friday. Please have your **Tality serial number** ready when calling for tech support. Our technician may need you to email **talityerror.dbf** and **talityeror.fpt** files to troubleshoot your system. These files are located in **Tality50** folder. Please have both files handy at the time of call.

## **Communication Errors**

When a communications error occurs, Windows locks the communications port until special function clears the error. This function returns error value and COMSTAT structure that is the device status. On your screen you will get the message containing the value of the error and the COMSTAT structure.

**16 BREAK**Hardware detected a break condition.

**32 CTSTO** CTS (clear-to-send) timeout. While a character was being transmitted, CTS was the duration specified by the fCtsHold member of the COMSTAT structure.

**2048 DNS** Parallel device was not selected.

**64 DSRTO** DSR (data-set-ready) timeout. While a character was being transmitted, DSR was low for the duration specified by the fDsrHold member of COMSTAT.

**8 FRAME** Hardware detected a framing error.

**1024 IOE** I/O error occurred during an attempt to communicated with a parallel device.

**32768 MODE** Requested mode is not supported, or the idComDev parameter is invalid, If set, CE\_MODE is the only valid error.

**4096 OOP** Parallel device signaled that it is out of paper.

**2 OVERRUN** Character was not read from the hardware before the next character arrived. The character was lost.

**512 PTO** Timeout occurred during an attempt to communicate with a

parallel device.

**128 RLSD TO** RLSD (receive-line-signal-detect) timeout. While a character was being transmitted, RLSD was low for the duration specified by the fRlsdHold member of COMSTAT.

**1 RXOVER** Receiving queue overflowed. There was either no room in the input queue or a character was received after the end-of –file character was received.

**4 RXPARITY** Hardware detected a parity error.

**256 TXFULL** Transmission queue was full when a function attempted to queue a character.

## Index

| 20 Longest Calls Report                | 34 |
|----------------------------------------|----|
| 20 Most Active Extensions Report       |    |
| 20 Most Expensive Calls Report         |    |
| 20 Most Frequently Called Phone Numbe  |    |
| Report                                 |    |
| Add Guest/User                         |    |
| Archive Calls                          |    |
| Area Code Activity Report              |    |
| Batch Billing                          |    |
| Before installing your software        |    |
| Billing                                |    |
| Billing History                        |    |
| Call Editor                            |    |
| Change Guest/User Information          |    |
| Controls                               |    |
| Archive Calls                          | 77 |
| Call Editor                            |    |
| Export                                 |    |
| Optimize                               |    |
| Preferences                            |    |
| Property Management System             |    |
| System Access Control                  |    |
| System Parameters                      |    |
| Telephone Filter                       |    |
| Controls                               |    |
| Credit Limit Alert Report              |    |
| Custom Pricing                         |    |
| Department Activity Report             |    |
| Departments                            |    |
| To add a department                    | 26 |
| To delete a department                 |    |
| To edit a department                   |    |
| Departments                            |    |
| Edit Destination File                  |    |
| Expanded Phone Activity by Date Report | 34 |
| Export                                 |    |
| Extension Activity Report              |    |
| Filter Screen                          |    |
| Guest/User                             | 10 |
| Add Guest/User                         | 10 |
| Billing                                |    |
| Change Guest/User Information          |    |
| Departments                            |    |
|                                        |    |

| Print Bill for Guest/User            | .24        |
|--------------------------------------|------------|
| Remove Guest/User                    | .22        |
| Guest/User Activity Report           | .33        |
| How to use report filter screen      | . 30       |
| Import Destination File Data         | .54        |
| Import V&H Pricing Data              | . 53       |
| Installing TALITY Client             | 4          |
| Installing TALITY Server             | 2,6        |
| Introduction                         | 1          |
| Optimize                             | .79        |
| Phone Activity by Authorization Code |            |
| Report                               |            |
| Phone Activity by Date Report        | .34        |
| Phone Activity by Telephone Number   |            |
| Report                               | .34        |
| PMS 67                               |            |
| Predefined Filters                   |            |
| Preferences                          |            |
| Pricing                              |            |
| Custom Pricing                       |            |
| Edit Destination File                |            |
| Import Destination File Data         |            |
| Import V&H Pricing Data              |            |
| Recurring Charge                     |            |
| Surcharge                            |            |
| Trunks                               |            |
| Print Bill for Guest/User18,         |            |
| Profit Report                        |            |
| Property Management System           |            |
| Recurring Charge                     |            |
| Remove Guest/User                    |            |
| Report Filter Screen                 | .30        |
| Report Scheduler                     |            |
| Scheduling Reports                   |            |
| Report Scheduler                     | .38        |
| Reports                              | <b>.</b> . |
| 20 Longest Calls Report              |            |
| 20 Most Active Extensions Report     |            |
| 20 Most Expensive Calls Report       | .35        |
| 20 Most Frequently Called Phone      | ~-         |
| Numbers Report                       |            |
| Area Code Activity Report            |            |
| Batch Billing                        | .35        |

| Billing History                      | . 35 |
|--------------------------------------|------|
| Credit Limit Alert Report            |      |
| Department Activity Report           |      |
| Expanded Phone Activity by Date Repo |      |
|                                      | . 34 |
| Extension Activity Report            | . 34 |
| Filter Screen                        | . 30 |
| Guest/User Activity Report           |      |
| Phone Activity by Authorization Code |      |
| Report                               | . 33 |
| Phone Activity by Date Report        | . 34 |
| Phone Activity by Telephone Number   |      |
| Report                               | . 34 |
| Predefined Filters                   |      |
| Profit Report                        | . 33 |
| To generate a report                 | . 28 |
| Trunk Activity Report                | . 34 |

| Reports               |          |
|-----------------------|----------|
| Scheduling Reports    |          |
| SMDR Monitor          | 80       |
| SMDR Monitor Action   | 80       |
| SMDR Monitor Settings | 81       |
| Surcharge             | 47       |
| System Access Control | 66       |
| System Parameters     | 62       |
| System Requirements   | 2        |
| Technical Support     |          |
| Communication Errors  |          |
|                       |          |
| Contact Information   | 83       |
| Telephone Filter      | 76       |
| Telephone Filter      | 76       |
|                       | 76<br>82 |